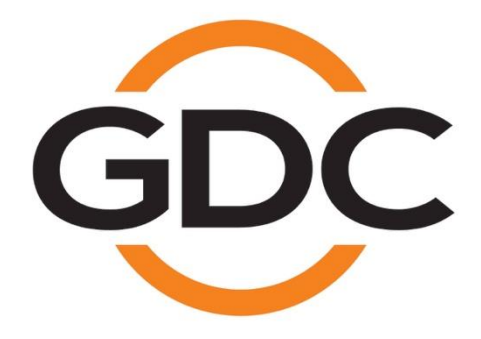

**User Manual For QMS-1000 Quality Management System Document Version 4.0.2.02** 

**Software Version 4.0.2700** 

**December 20, 2016**

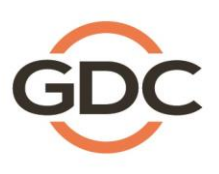

Powering your digital cinema experience

## **Table of Contents**

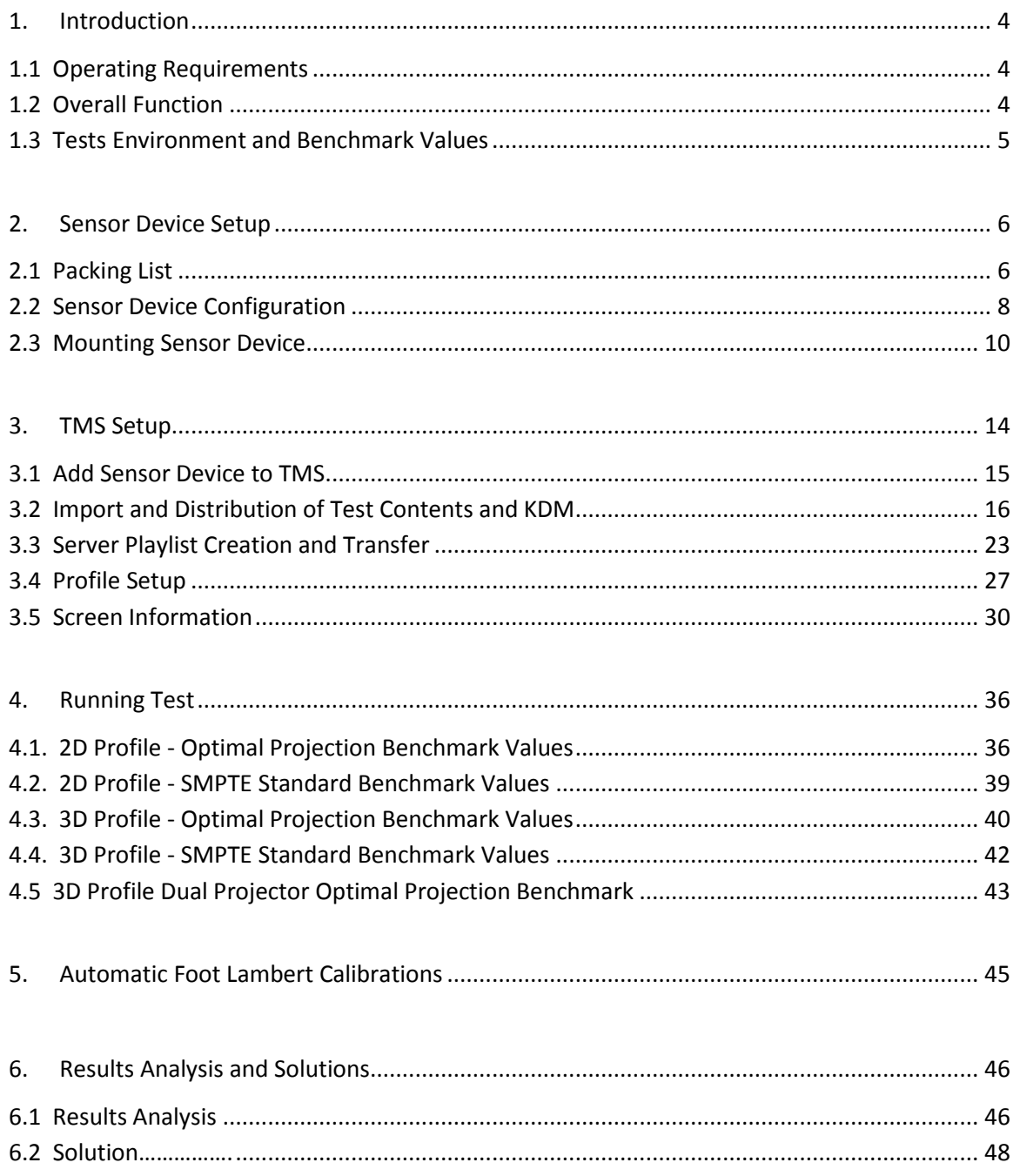

### **CONTACTS AND OFFICES**

Website: **www.gdc-tech.com** Email: **info@gdc-tech.com** 

### **24/7 Engineering Support Hotline:**

South East Asia

North America **12th** +1 877 743 2872 (Toll Free) Latin America 452 55 8851 1198<br>Europe 1986 0966 1289 12 295 12 295 China 486 400 886 0966 Europe +34 928 912 295 China +86 400 886 0966 (Toll Free)  $+852$  3520 0920 **India** +91 022 4044 0500<br> $+65$  6100 4328 **Australia** +61 407 040 744

### **Hong Kong (Headquarters)**

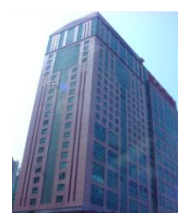

Unit 1-7, 20th Floor, Kodak House II, 39 Healthy Street East, North Point, Hong Kong

Tel: +852 2507 9555

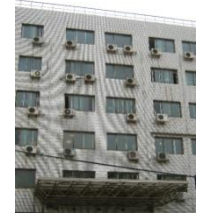

Rm. 609-618, Office Building,20# Xinde Street, Xicheng District, Beijing, P.R. China 100088

Tel: +86 10 6205 7040

New Zealand

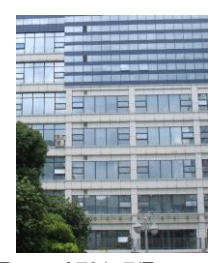

Room A701, 7/F, Languang Technology Building, No.7 Xinxi Road, North Zone, HighTech Park, Nanshan District, Shenzhen, China Tel: +86 755 8608 6000

### **China (Beijing) China (Shenzhen) Spain(Barcelona)**

+61 407 040 744

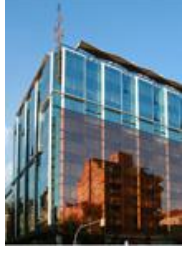

Edificio Mercurio Vía Augusta, 59, desp. 607 08006 Barcelona, Spain

Tel: +34 93 159 51 75

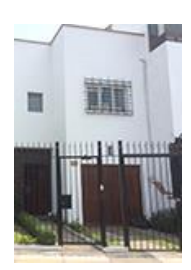

Calle Manuel Miota 170, Miraflores Lima 18, Perú

Tel: +51 1 340-5146

### Peru (Lima) **USA (Los Angeles)** Brazil

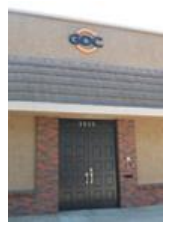

1016 West Magnolia Boulevard, Burbank, CA 91506, USA

Tel: +1 818 972 4370 / +1 877 743 2872 (Toll Free)

**(São Paulo)** 

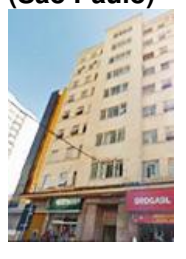

Rua da Penha, 426, 4º andar, conjunto 43, CEP 18010-001 - Sorocaba/SP – Brasil Tel: +55 15 33269301

### **Singapore**

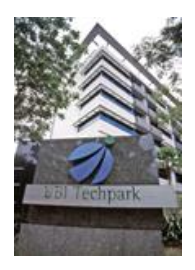

10 Ubi Crescent, Ubi Tech Park, Lobby B, #06-25 Singapore 408564 Tel: +65 6222 1082

### **Indonesia (Jakarta) Japan (Tokyo) India (Mumbai) Mexico**

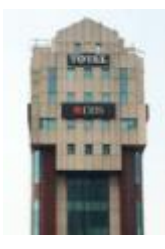

Total Building Lantai 4 Suite 0401, Jl. Letjen S. Parman Kav. 106A, Kel Tomang, Kec. Grogol Petamburan, Jakarta Barat 11440, Indonesia

Tel: +62 21 2920 4691

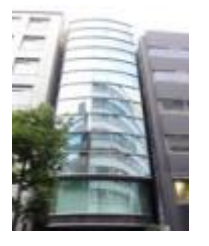

3F, Kyobashi-Chuo Bldg, 1-14-7 Kyobashi Chuo-ku, Tokyo 104-0031, Japan

Tel: +81 3 5524 2607

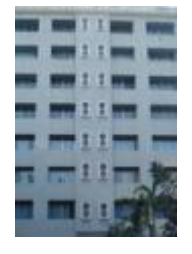

Office No. B-207/208, Everest Chamber, Andheri Kurla Road, Marol, Andheri (East), Mumbai-400 059, India

Tel: +91 22 4044 0500

# **(Mexico City)**

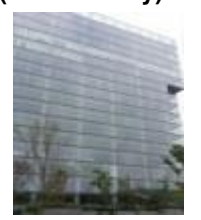

Av. Del peñon 411 esq. Ote 168 Col. Moctezuma 2ª Sección, Venustiano Carranza, Distrito Federal C.P. 15530, Mexico

Tel: +52 55 8526 6220

### **United Arab Emirates (Dubai)**

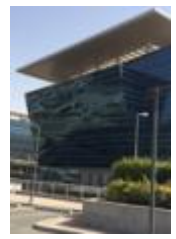

Business Centre, Dubai World Central, PO Box 390667, Dubai UAE

User Manual for QMS-1000 Quality Management System -3- 3- 3- Contract the contract of the contract of Dec 20, 2016 Document Version 4.0.2.01

# <span id="page-5-0"></span>**1. Introduction**

QMS-1000 Quality Management System is designed for cinema auditorium quality control. It manages the quality of projection and audio by measuring and analyzing the luminance, chromaticity and sound pressure level in the cinema hall. These measurements are used for comparison against benchmark values to ensure that the auditorium is operating in optimum condition. They also enable users to identify poorly calibrated lamps, lamps nearing end of life, projector color problems, defective audio components etc. QMS is an integrated part of the GDC Theatre Management System.

## <span id="page-5-1"></span>**1.1 Operating Requirements**

TMS software with QMS-1000 enabled must be installed into the Windows PC before it can work with the QMS-1000 sensor device. There will be a quality tab enabled in TMS software.

Operating Requirements:

- TMS software (with QMS-1000 enabled) installed in Windows PC
- QMS-1000 sensor device, USB Power Adapter, Network Cable
- Sensor device mounting kit

## <span id="page-5-2"></span>**1.2 Overall Function**

QMS-1000 sensor device must be physically mounted on the rear wall or in the centre location in the cinema hall. It should be setup in a network environment and linked to all digital cinema equipment including the TMS/QMS and NOC.

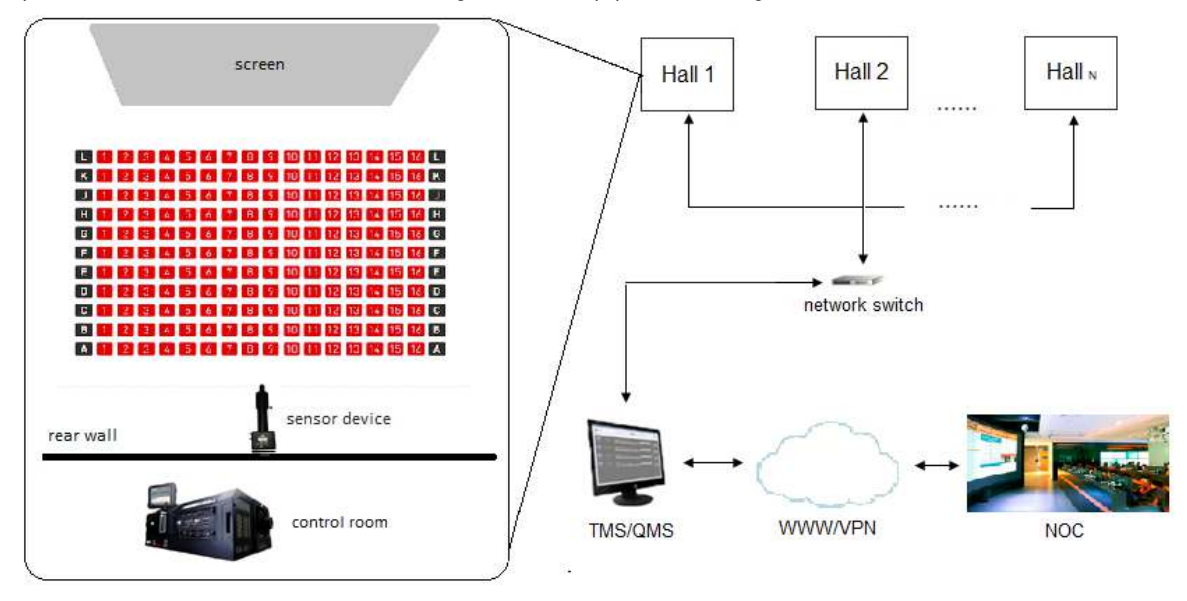

Sensor Device:

Measures the screen brightness, color values and hall sound pressure level.

TMS/QMS:

• Initializes the testing process, starts playback of standard test contents on server, displays and records the test results. GDC-NOC:

• Retrieves and monitors theater QMS tests, exports test results data.

## <span id="page-6-0"></span>**1.3 Tests Environment and Benchmark Values**

From TMS/QMS, tests are executed and compared against SMPTE standard or optimal projection values. The test results can be saved and send from QMS/TMS to NOC to inform the user that the results are passed, warning or critical levels.

### **For SMPTE Standard Test Setup**

The sensor device must be physically mounted in the centre location in the cinema hall, sensor location must be set to "center" in TMS/QMS software, and when the test is being carried out, the benchmark values will be fixed to the SMPTE standard values and these values cannot be changed, and the test will be benchmarked according to it.

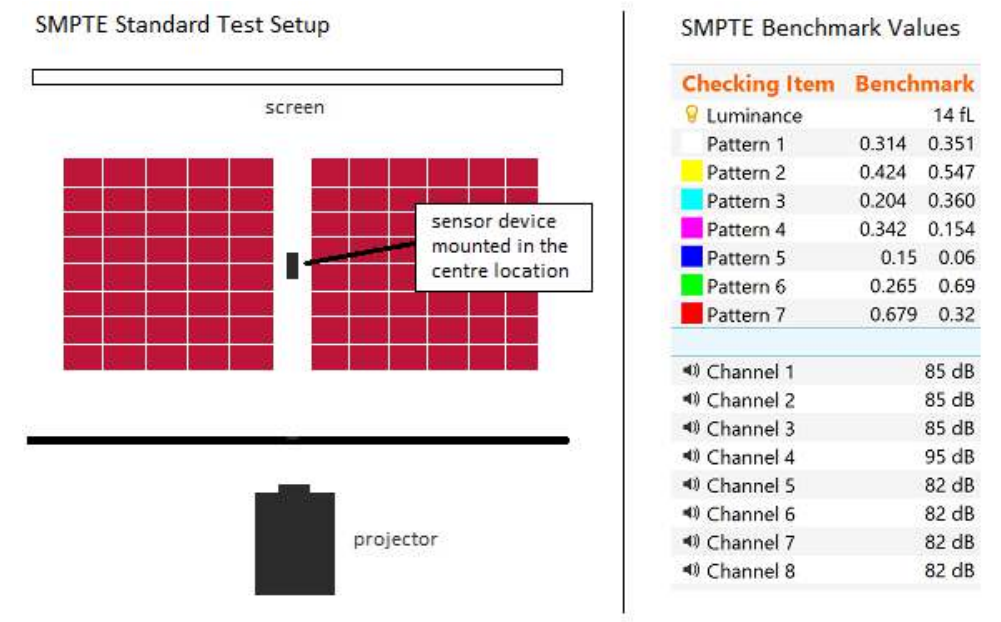

### **For Optimal Projection Values Test Setup**

The sensor device must be mounted in the rear location in the cinema hall, sensor location must be set to "rear" in TMS/QMS software when the first test is being carried out, it can be saved and set as the first benchmark values, which are considered as the optimal values and periodically when the test is being run, it could be used to compare against this benchmark values.

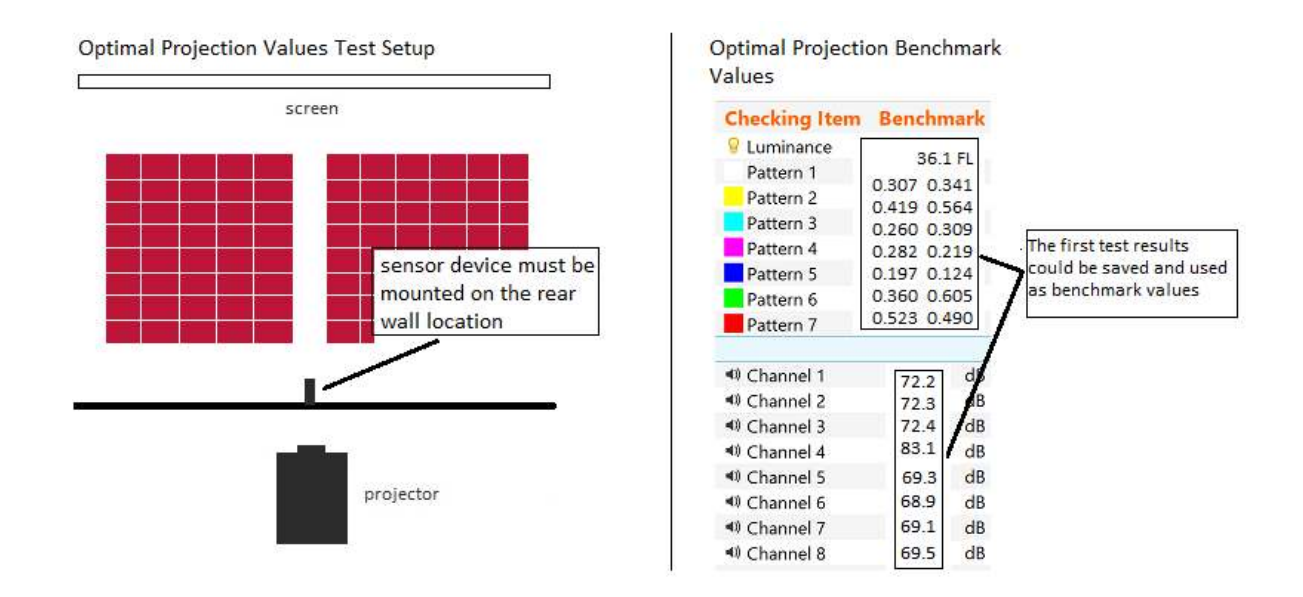

# <span id="page-7-0"></span>**2. Sensor Device Setup**

The sensor device must be installed and calibrated properly physically before it can be used. It must also be added and configured in TMS software.

## <span id="page-7-1"></span>**2.1 Packing List**

Check and ensure that the sensor device packing list contains items1 to 3. For mounting kit packing list, the tools may vary. Please check on the packing list in the box to confirm that all items are present.

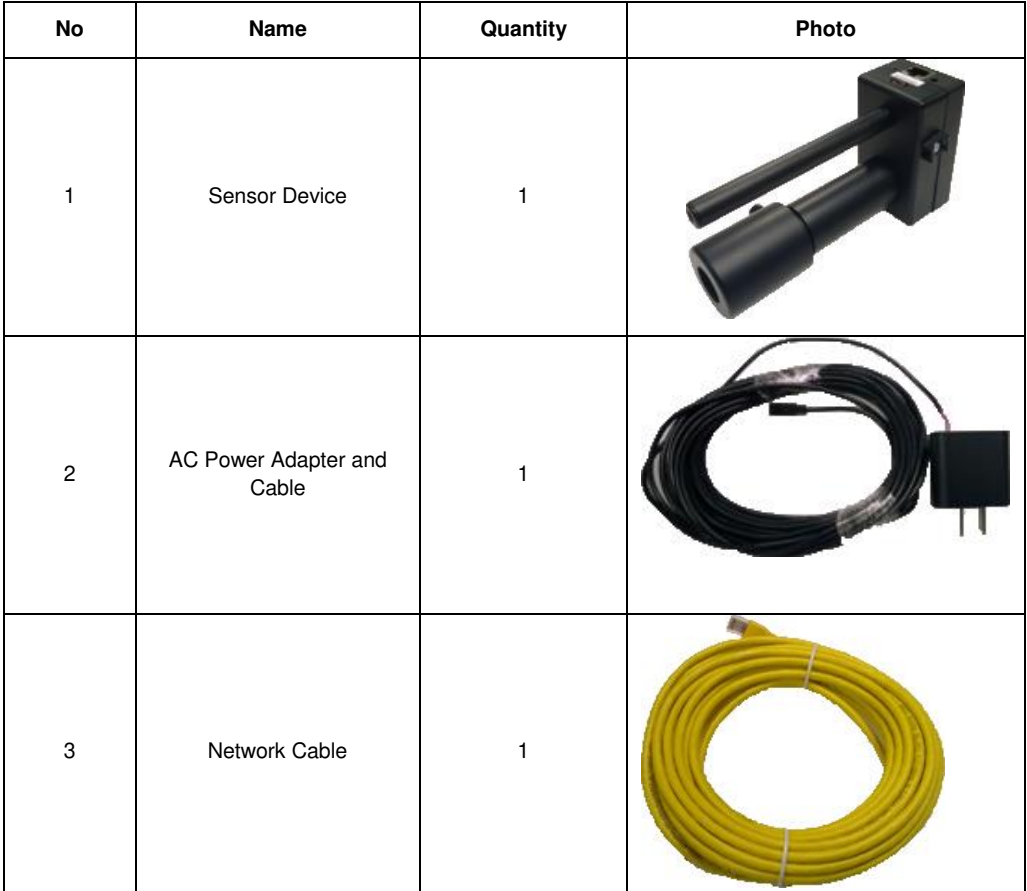

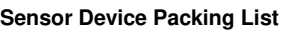

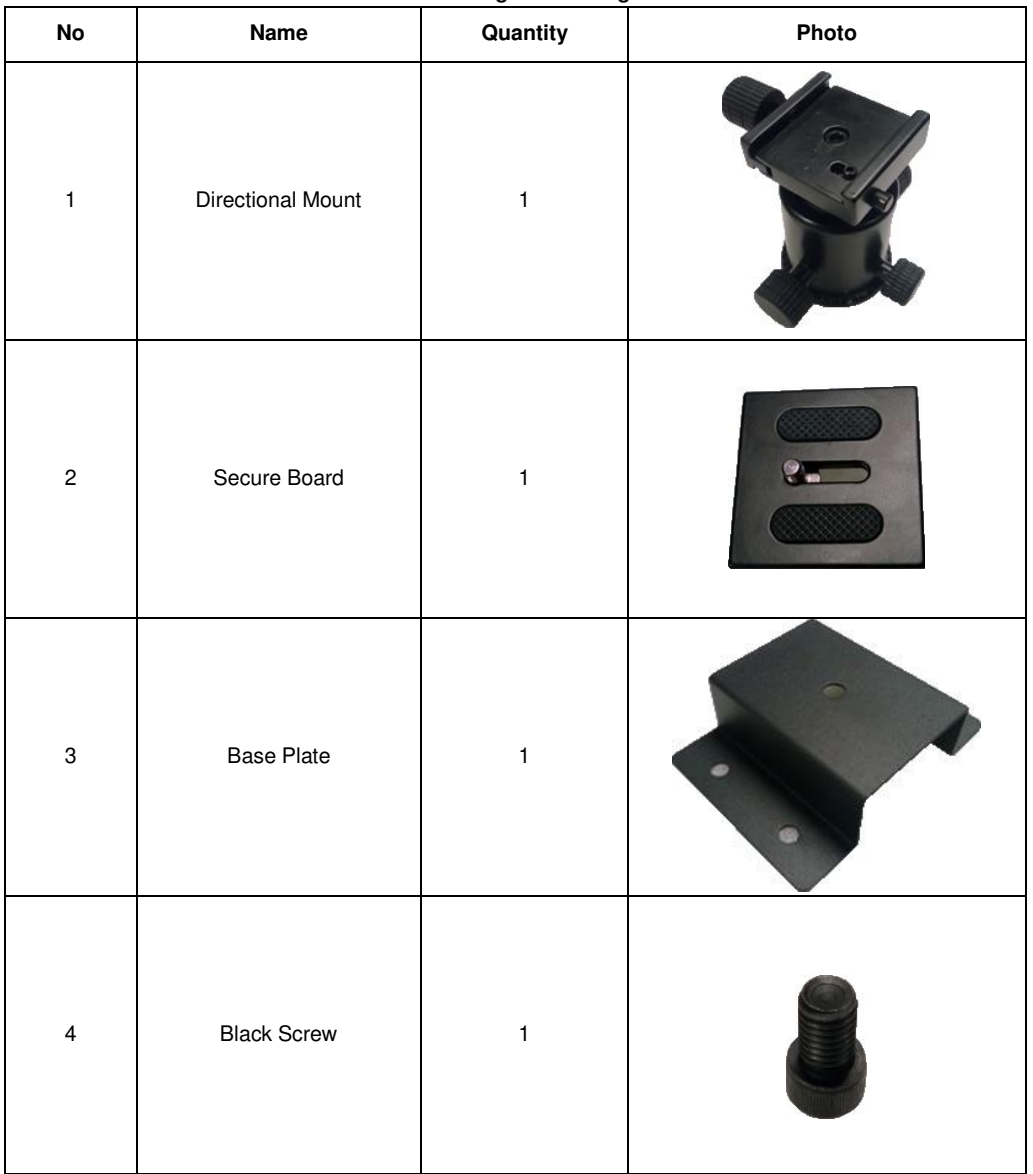

### **Mounting Kit Packing List**

## <span id="page-9-0"></span>**2.2 Sensor Device Configuration**

To setup the sensor device configurations and IP address, connect USB power adapter and network cable to it, and connect the other end of network cable to laptop, load a web browser on a windows PC, enter http://169.254.1.6 in the address bar and the main page will be loaded.

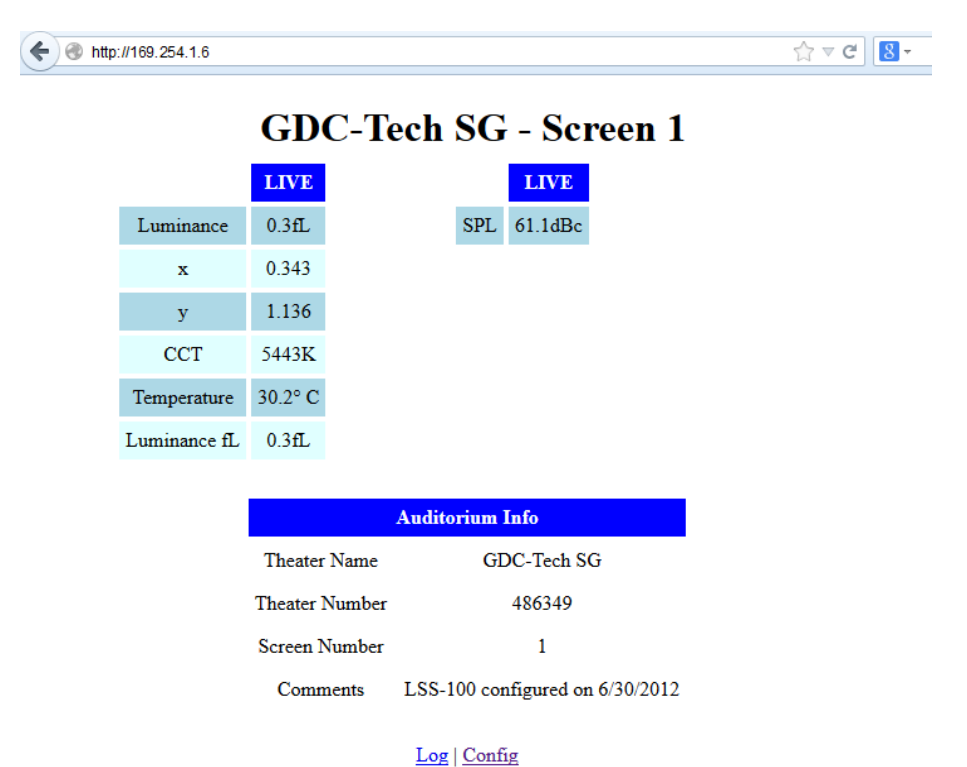

Click the "Config" link to login to the Configuration Page. When prompt, enter the IP address of the sensor, the user name and password (User Name: admin Password: ultra)

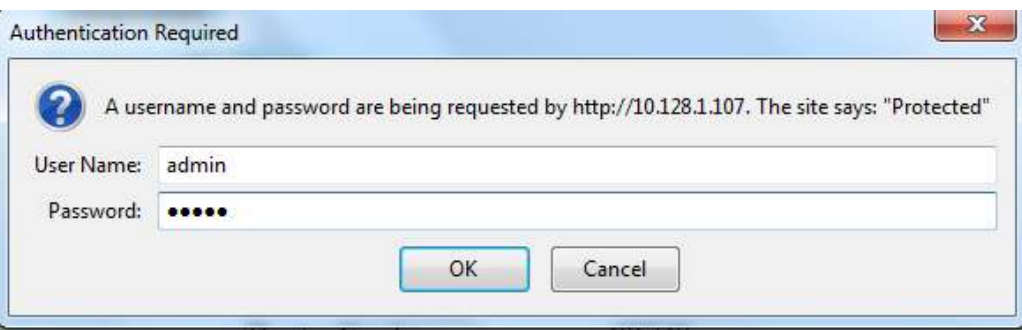

From Configuration page, select and click the Check Boxes to show the measured data on SPL, Luminance, Chromaticity and Temperature according to user preference, click "Save User Data" to save settings.

### **Web Display Configuration**

Select data source for each row of "light table" and the name to be displayed for that row of data. Enter a string for each column of historic data. Use <br />>to break headers into multiple lines as required.

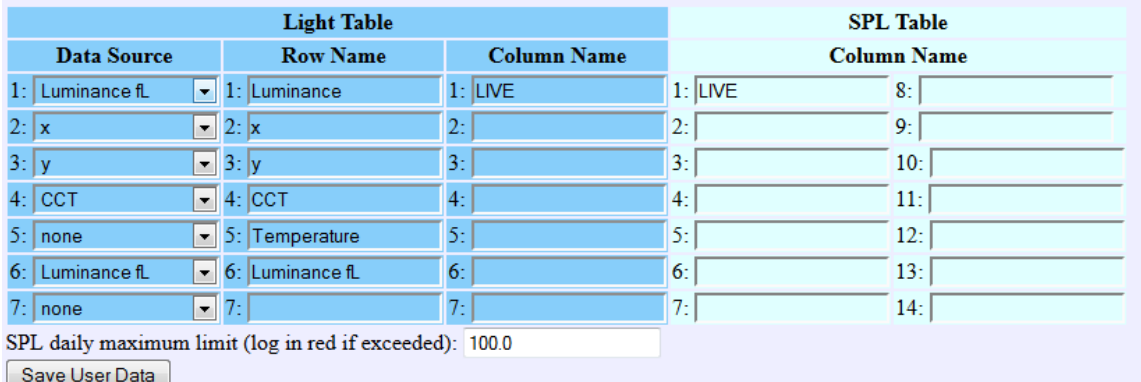

Enter Auditorium Data by keying in the Theater Name, Theatre Number, Screen Number and Comments, click "Save Auditorium Data" to save the settings.

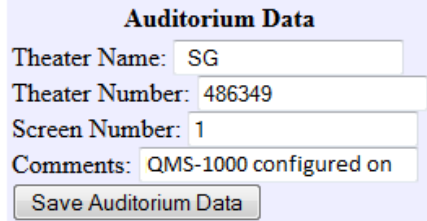

Enter Network Configurations data by keying in the Host Name, IP Address, Gateway and Subnet Mask, click "Save IP Config and Reboot" to save settings. **The IP address will need to be noted for entering TMS software later.**

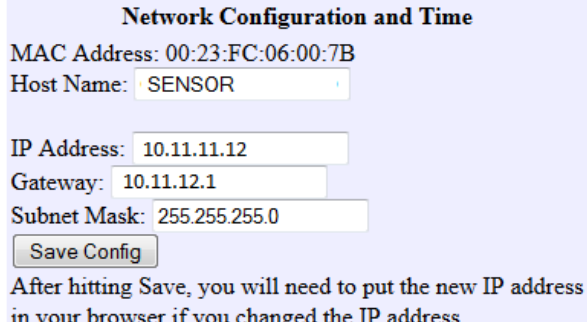

.

Enter NTP Configuration, and below it, Sensor Hardware information is shown.

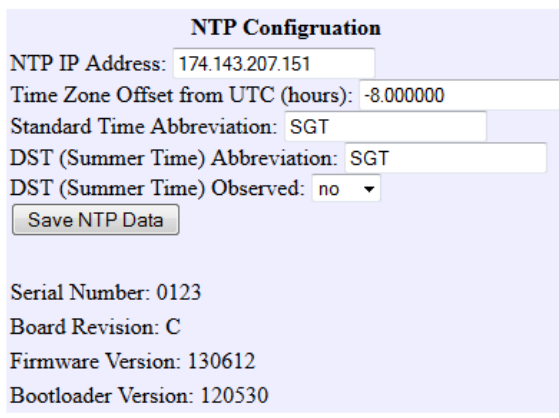

## <span id="page-11-0"></span> **2.3 Mounting Sensor Device**

Sensor device must be mounted to the center or rear location in the cinema hall. Use the mounting kit provided to mount the sensor device.

Step 1: Secure the Screw, Base Plate and Directional Mount together and assemble them into the base bracket as shown below.

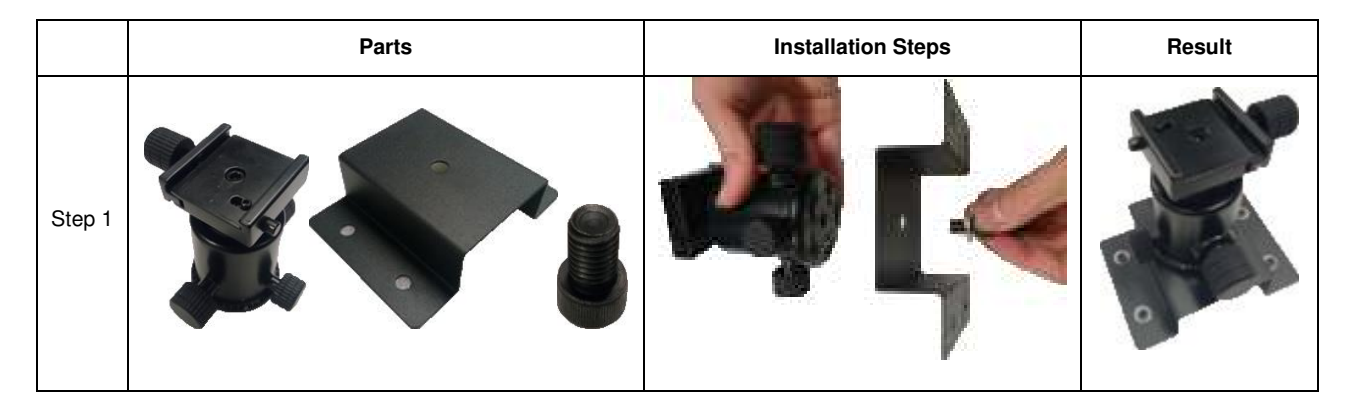

Step 2: Install Sensor Device onto the Secure Board.

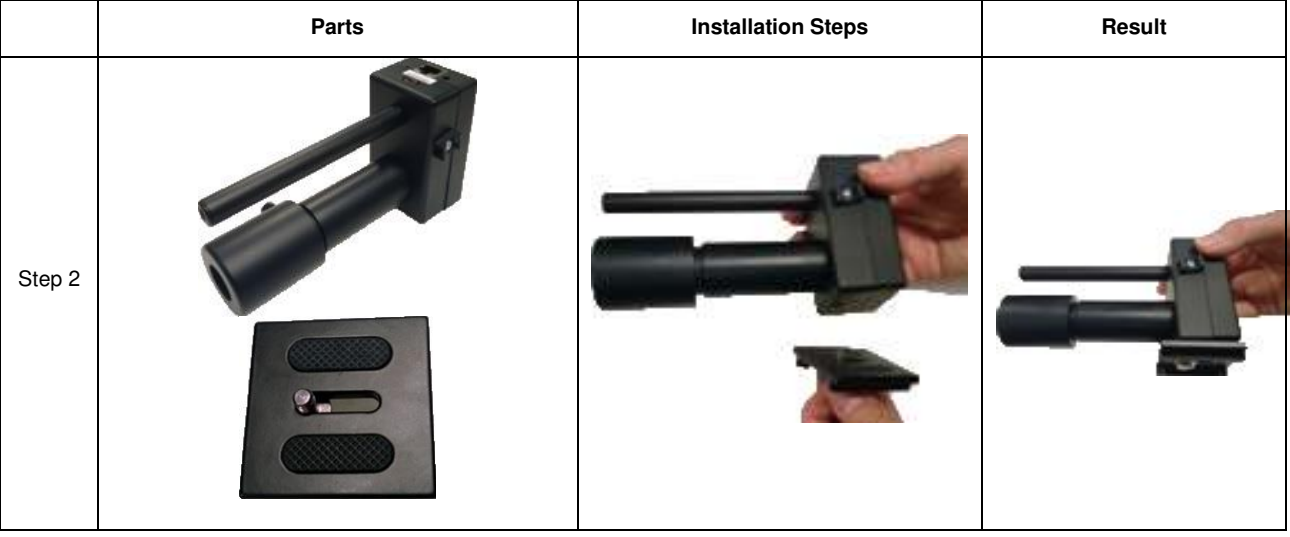

Step 3: Install components from Step 1 and 2 together to get the final assembly part.

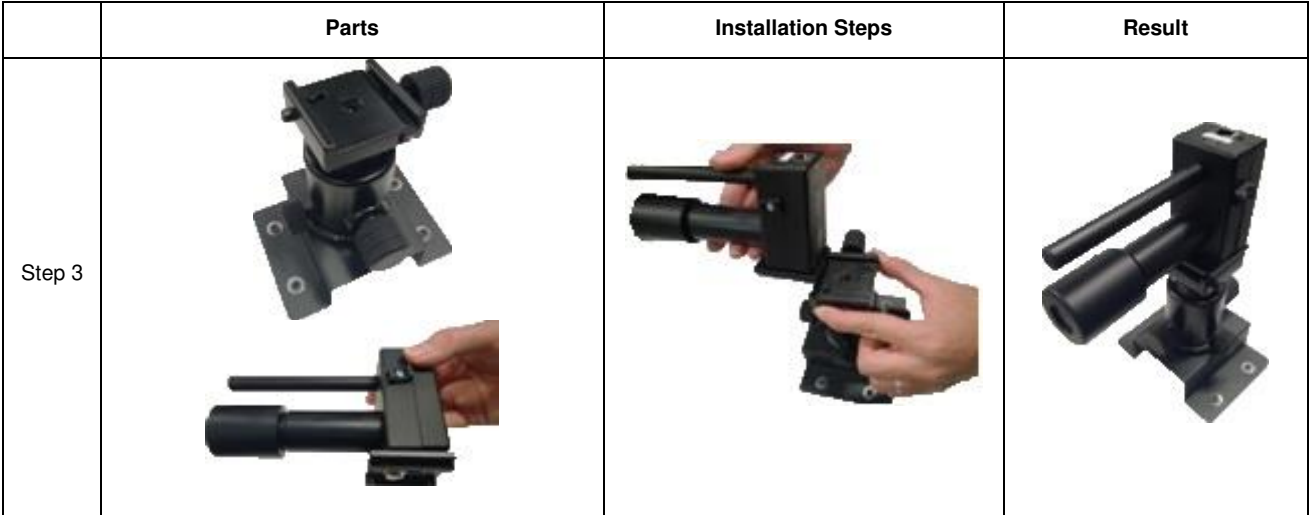

Step 4: Connect the network cable and power cable to the final assembly part.

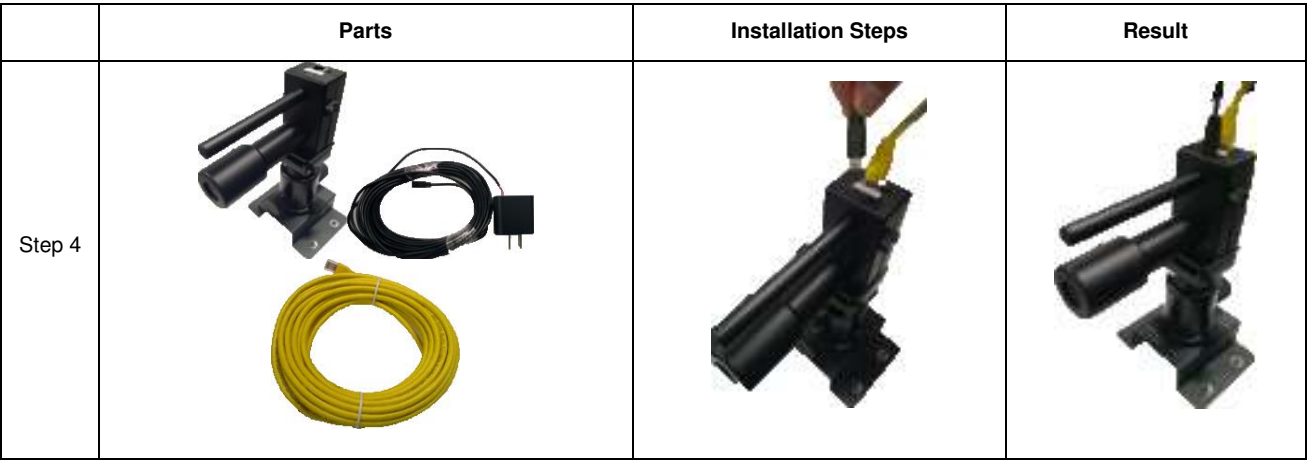

Step 5: Screen Distance Calibration with Sensor Device. Make sure that projector is on and load cross test pattern on projector. On the Touch Screen Panel of projector, select "Control" -> "Test Pattern"-> "Cross Diagram".

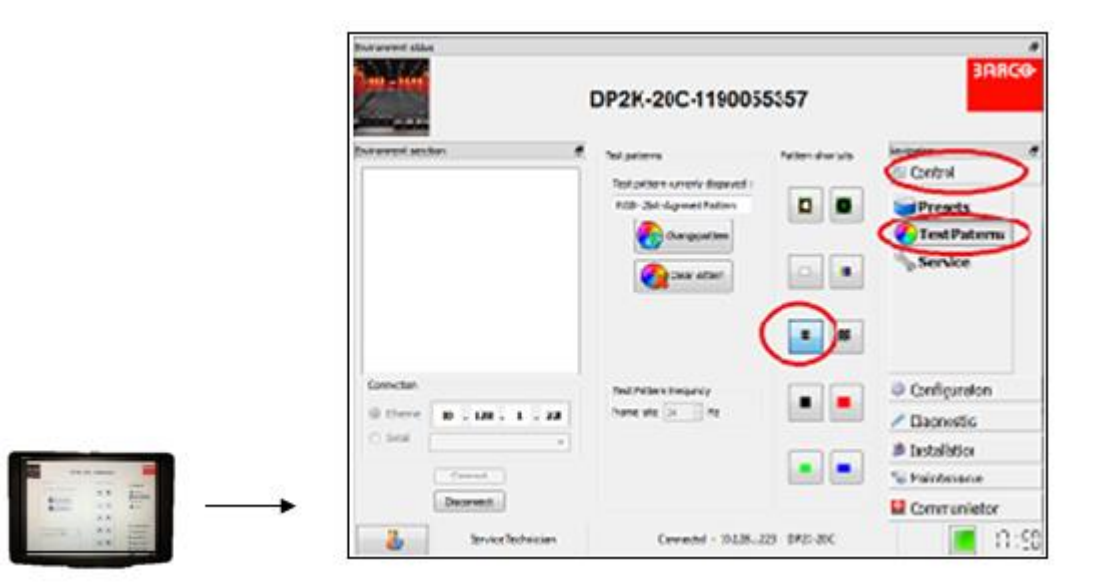

Step 6: After loading test pattern, adjust and make sure that the test pattern fully filled the screen as shown below.

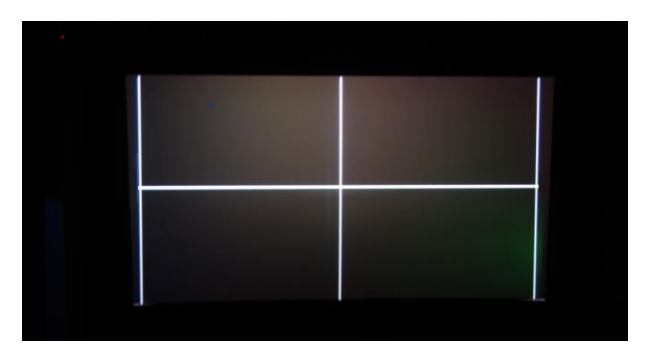

Step 7: Turn on the switch of the LEDS, 2 red LEDS will be projected on screen.

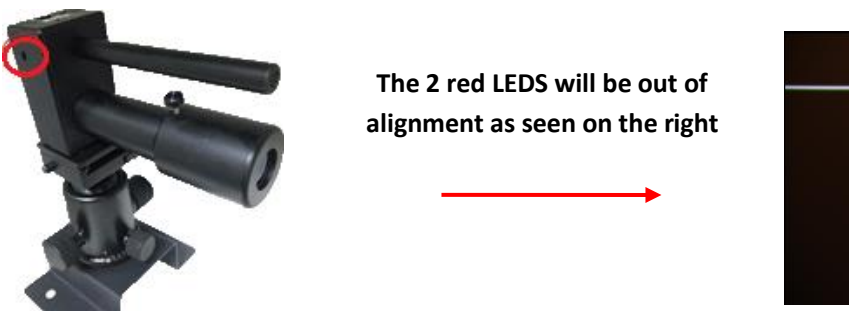

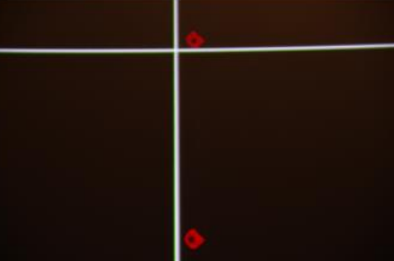

Step 8: Adjust the focus to make it look sharp. Loosen the knob, and turn left/right to adjust the focus, when the display is sharp, tighten the knob.

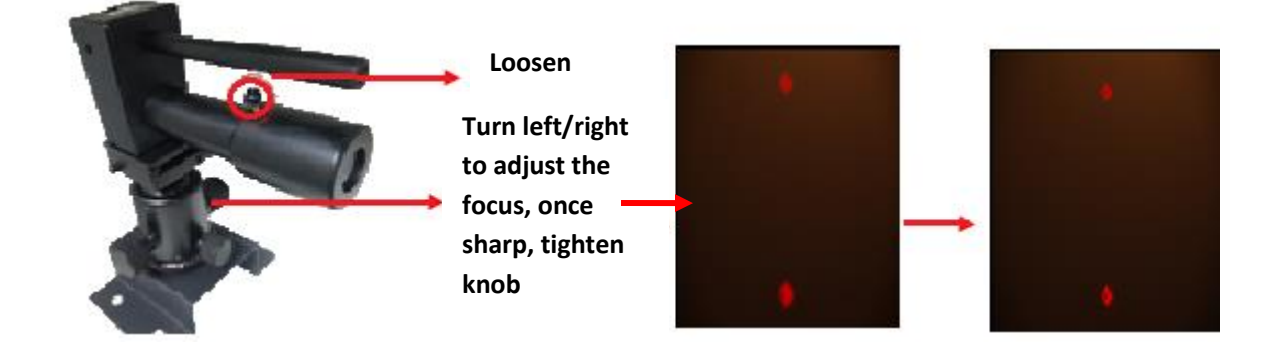

Step 9: Loosen the circle round knob, adjust the knobs and make sure that the distance of the 2 red LEDs is equally far apart as shown below and tighten the knobs.

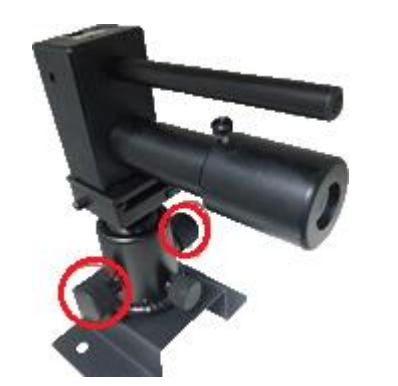

**Loosen the knob, adjust and make sure the distance is equally far apart and tighten the knobs.**

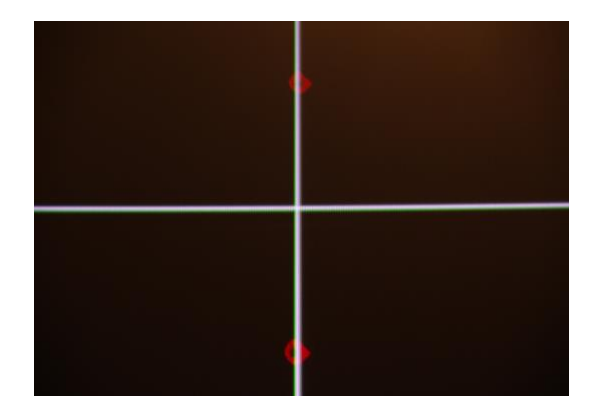

# <span id="page-15-0"></span>**3. TMS Setup**

TMS software with QMS-1000 will have a Quality tab in the graphical user interface which allows cinema auditorium quality control.

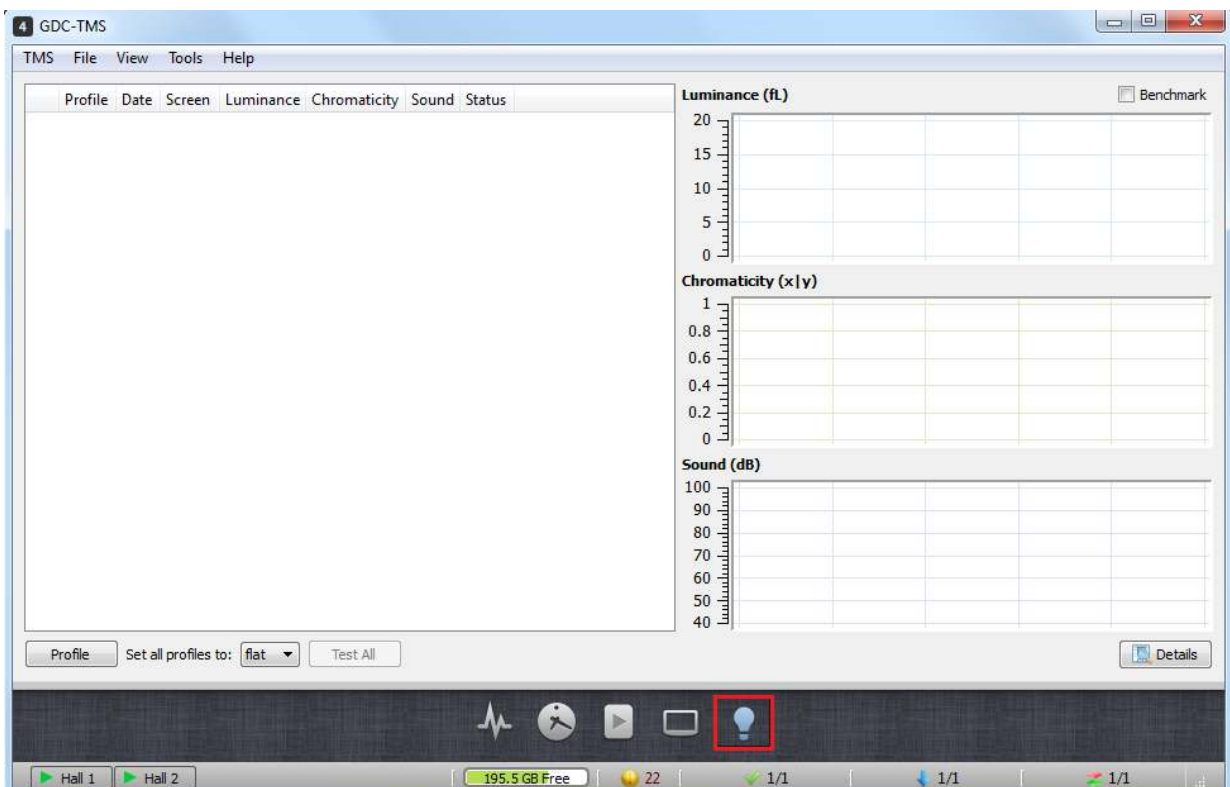

The supported tests and setup include:

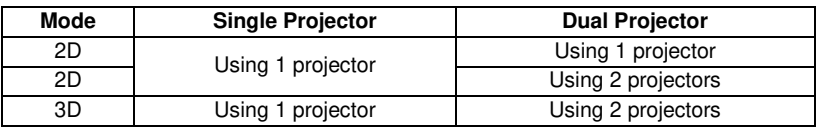

The sensor device will need to be added to TMS software, test contents are needed to be ingested into playback servers, and correct naming SPLs must be created in the playback servers.

## <span id="page-16-0"></span>**3.1 Add Sensor Device to TMS**

For sensor device to work with TMS software, it must be added as a device and linked to a screen in TMS. From TMS software, select Screen -> Add Devices -> Analyzer

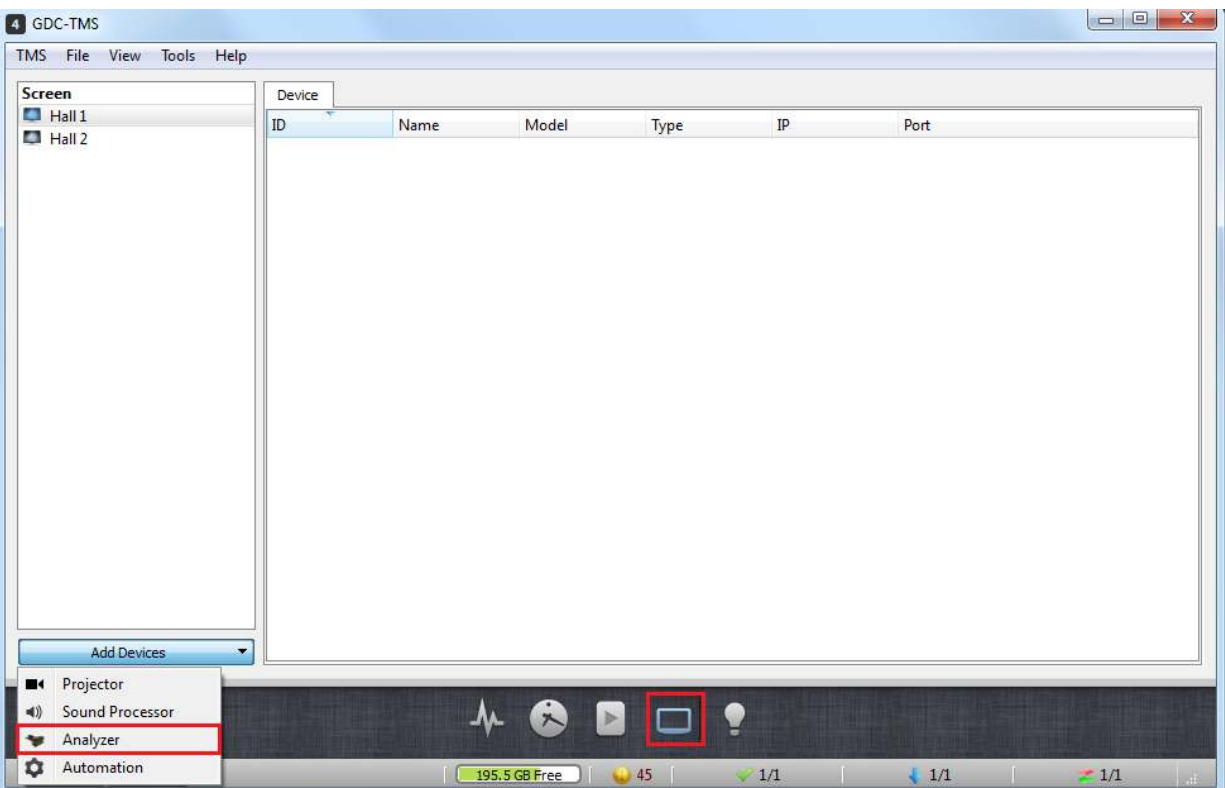

Select the Device Model, enter the ID, Name, IP address and Port number, and select the Device which linked to the server, and click "OK".

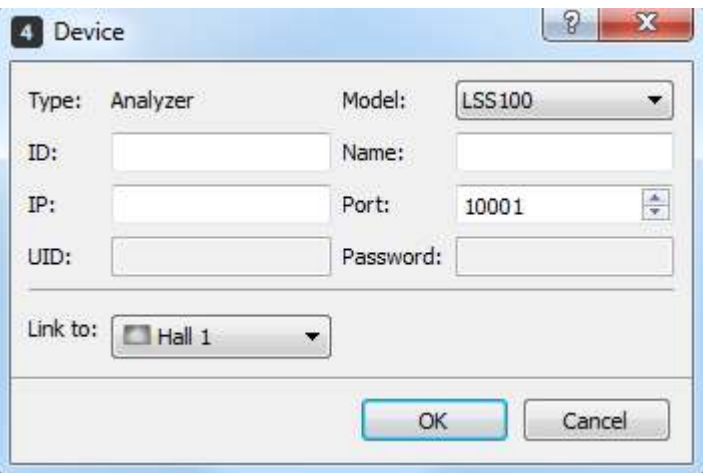

An entry will be shown below that the Analyzer is successfully linked to selected screen.

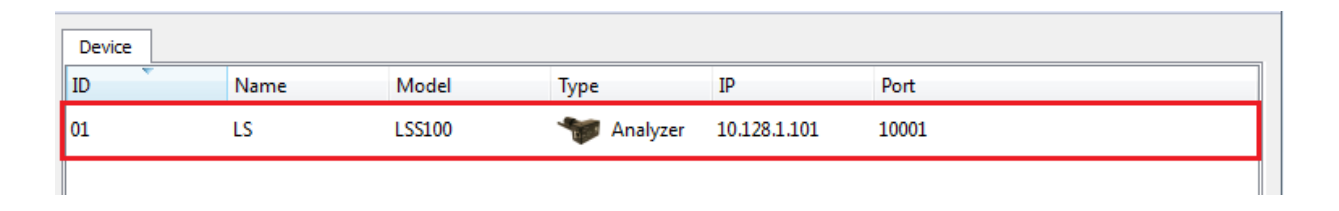

## <span id="page-17-0"></span>**3.2 Import and Distribution of Test Contents and KDM**

Below table shows all test contents needed in the server. Connect external hard disk drive with contents and ingest all contents into the server.

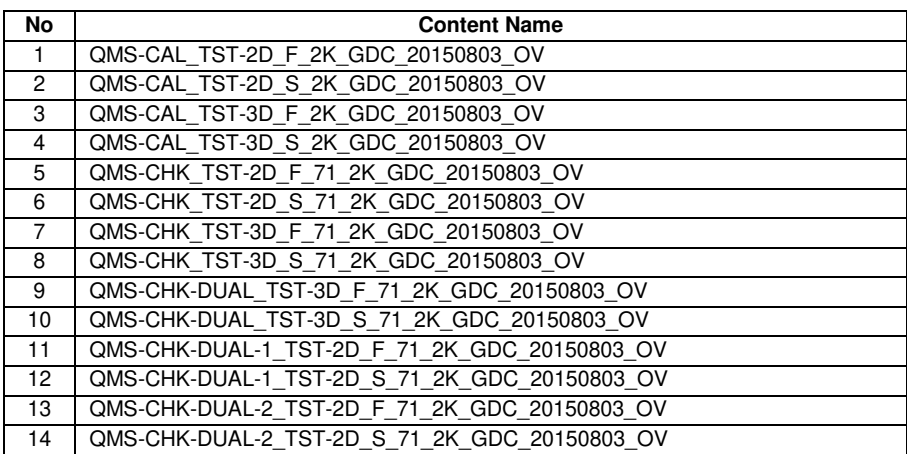

Import test contents into TMS using external Hard Disk Drive. Click the Content Tab to go into the Content Management Interface.

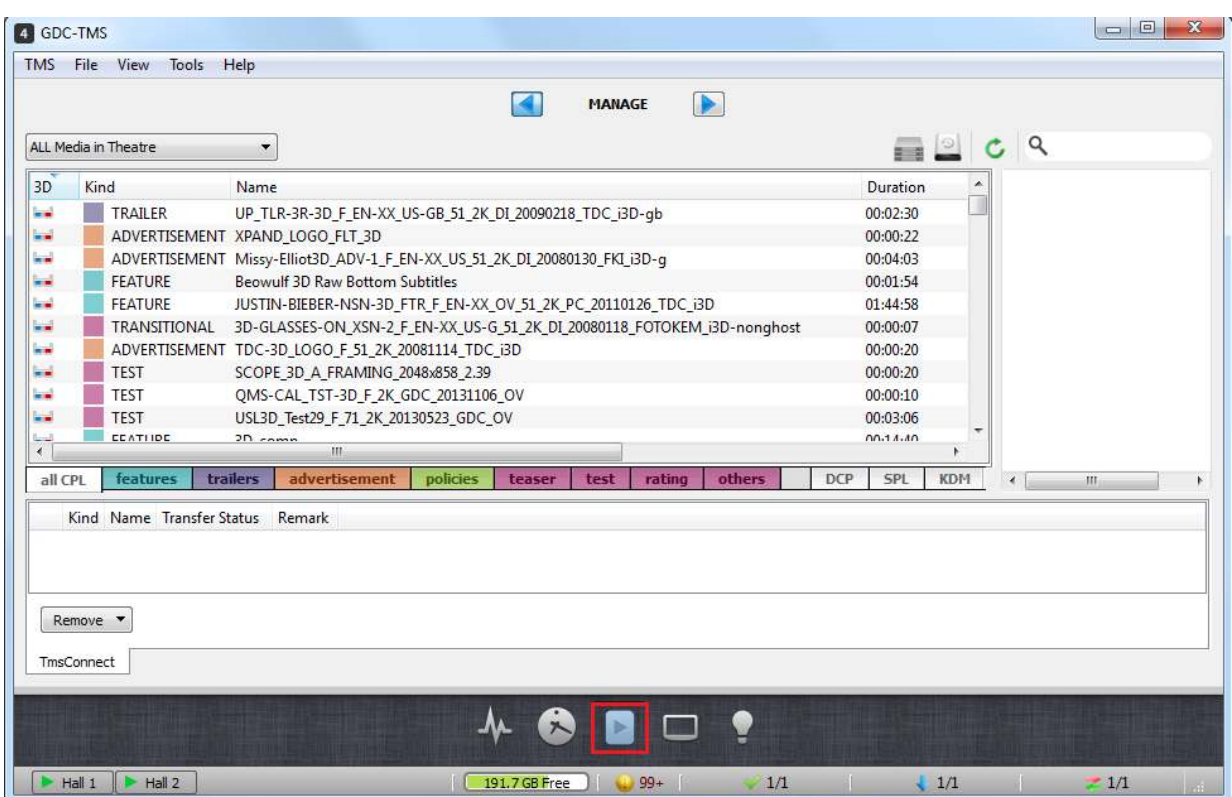

Click File -> Ingest DCP/KDM at the Menu Tab on the top left of the window.

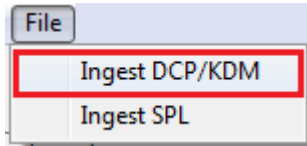

DCP/KDM Import window will pop up. Locate the drive that contains the test contents. Click the DCP, then click "Ingest Checked" button to ingest the test contents.

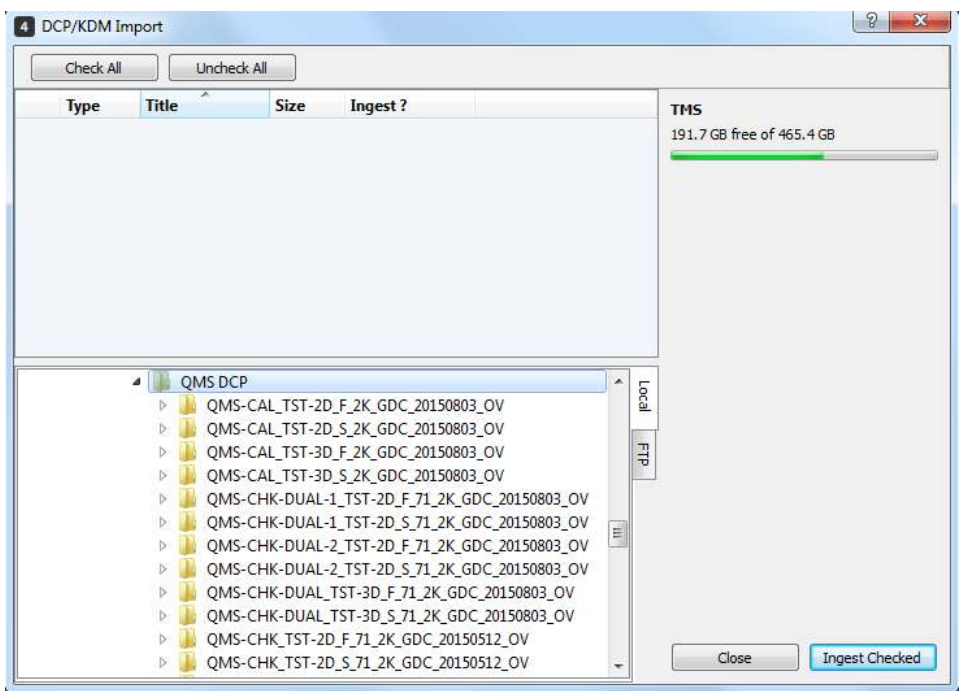

Click the **button at the bottom of TMS window.** Import Display window will pop up and show the ingest status of the test contents.

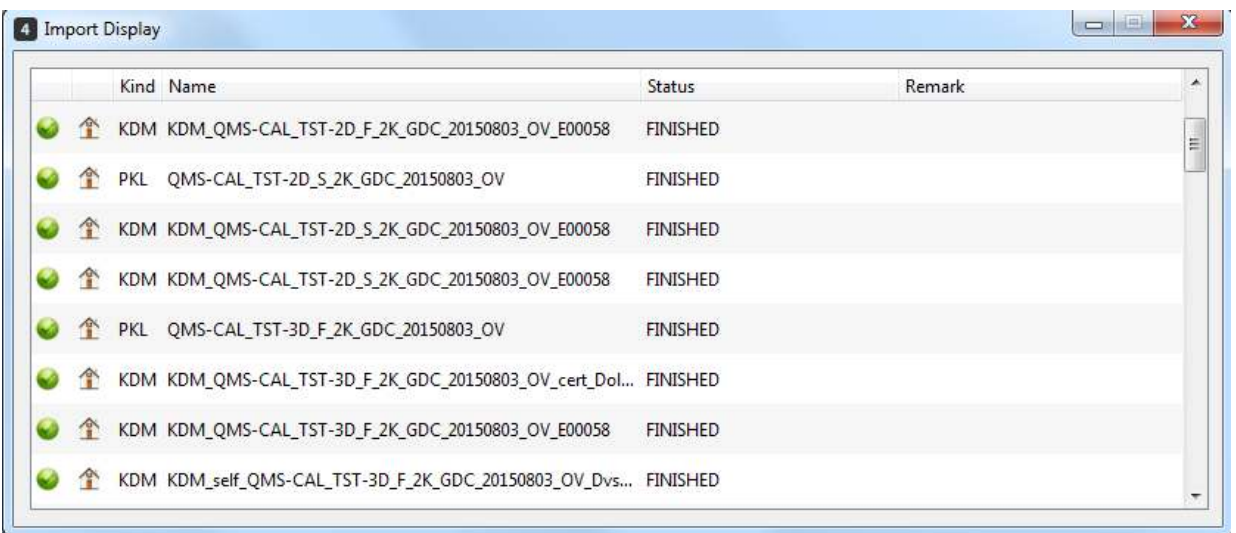

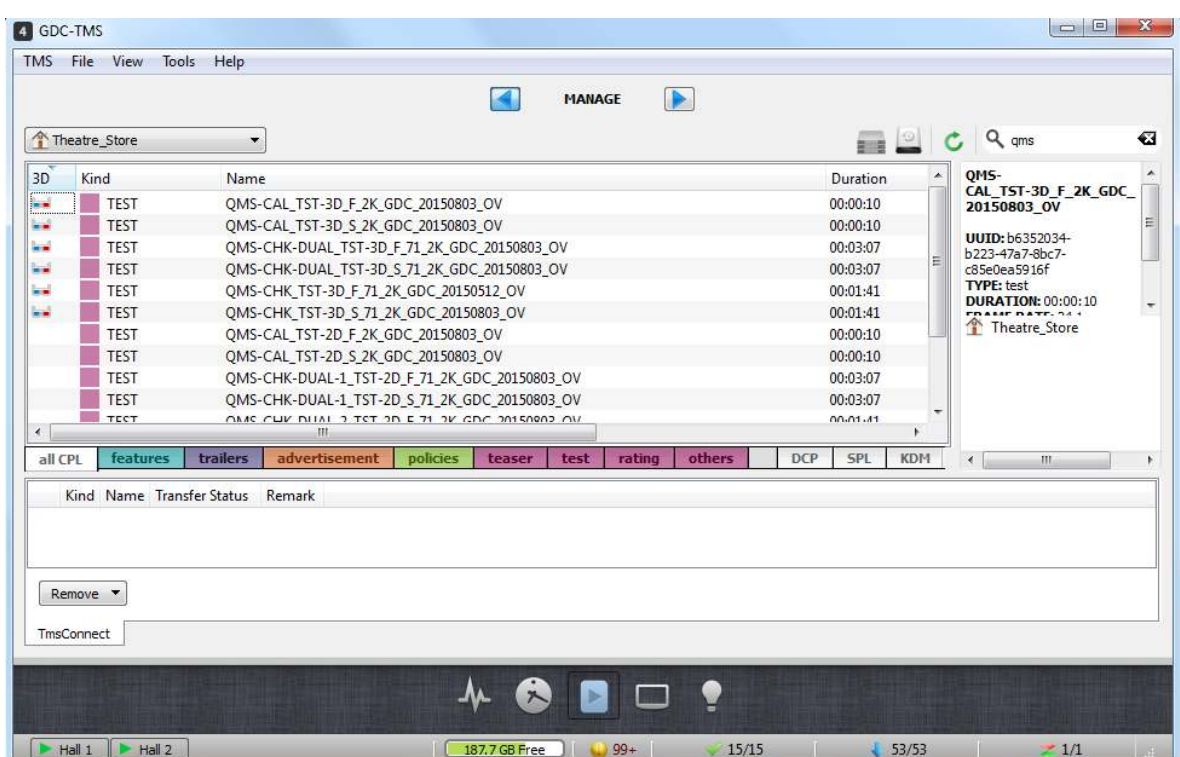

When the ingestion is completed, the content will be added to TMS Theatre\_Store.

From Theatre\_Store, transfer all the test contents to the server that will run the test. Select test content, right-click and select "Transfer CPL(s)".

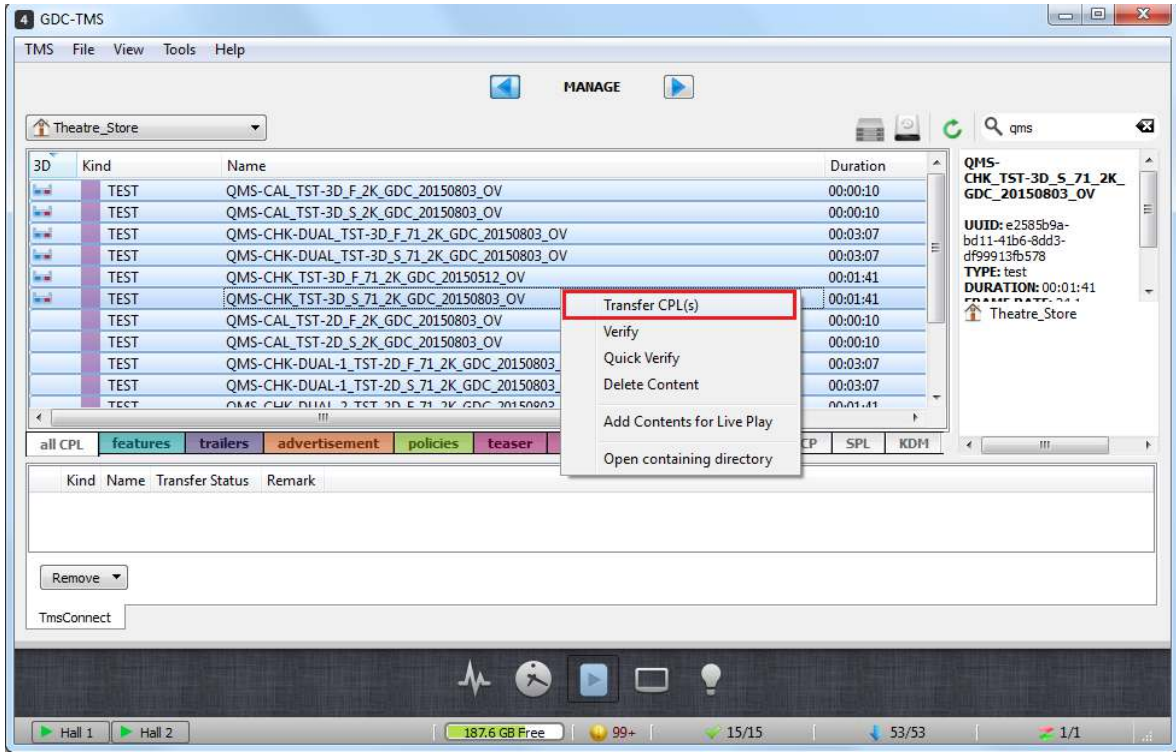

In the Content(s) tab, check Theatre\_Store as source and select destination at Send content(s) to Screen(s) tab, then click "Send" button.

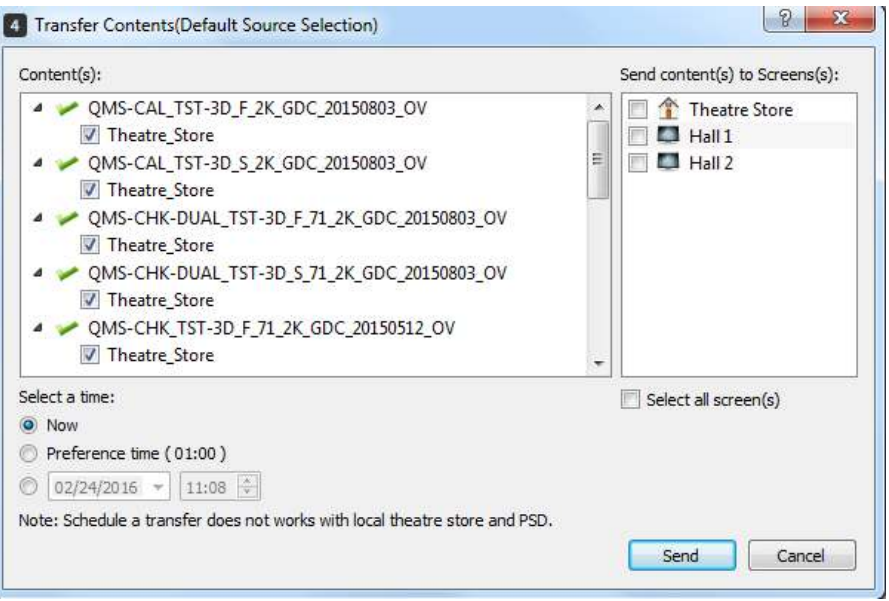

Click the  $\ge$  button at the bottom right of TMS window. Transfer Display window will pop up and show the transfer status of the contents that are being transferred from Theatre\_Store to the selected destination.

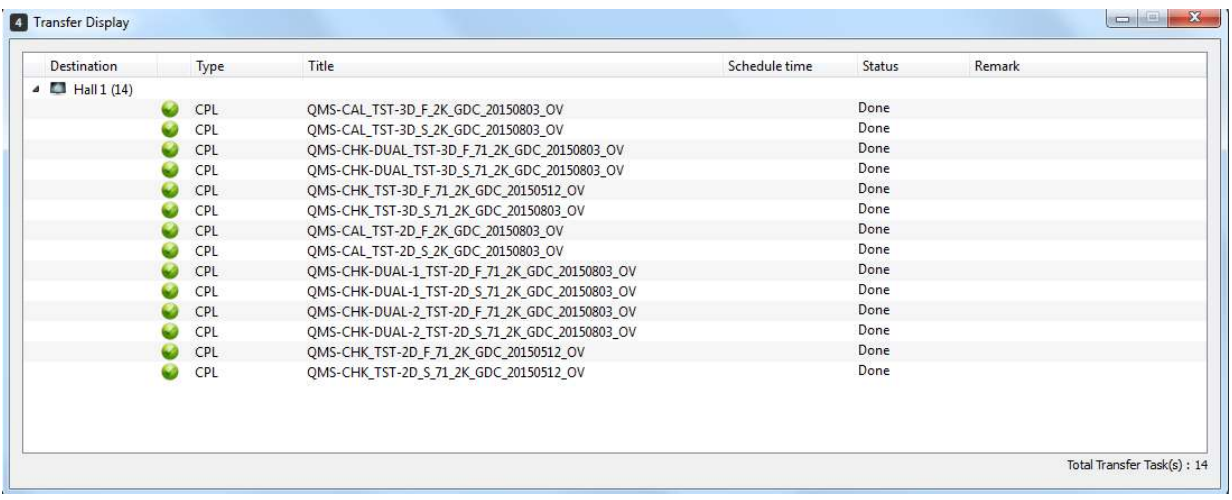

Once the transfer is completed, the contents will be stored in both Theatre\_Store and the selected server.

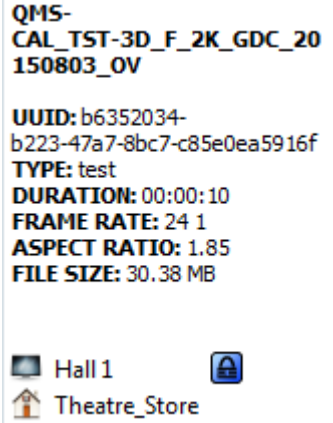

The contents will not be able to playback without valid KDMs from supplier. The **@** icon indicates that the needed KDM is not yet available in the testing server.

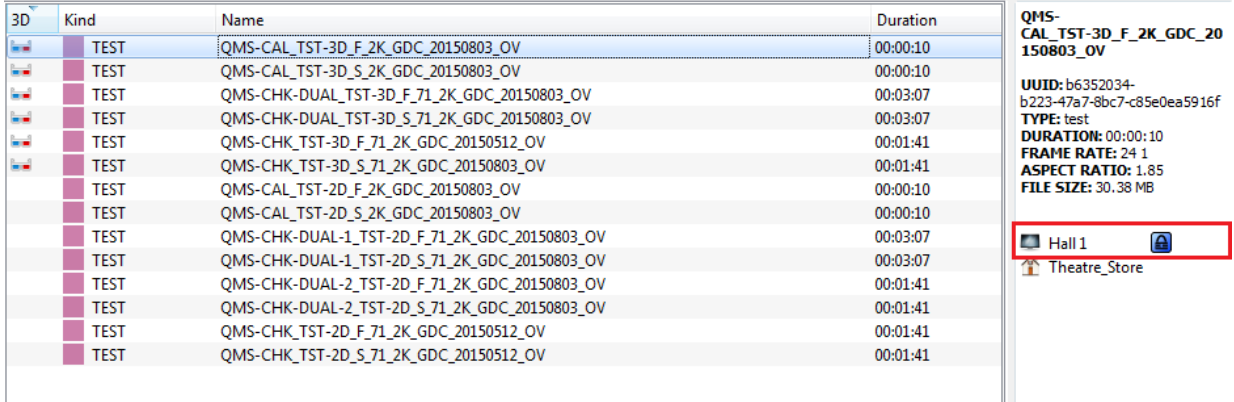

Go to Theare\_Store, the "No" status in Transferred? column indicates that the KDMs in the Theatre\_Store are yet to transfer to their corresponding servers.

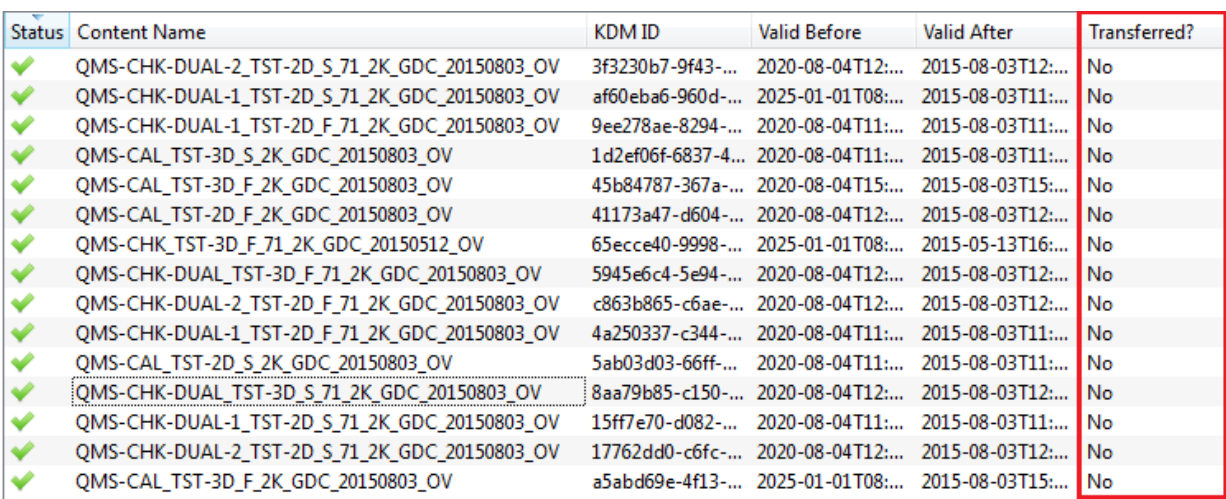

Select the contents that are needed to be sent to the testing server, right-click at the selected contents, click "Send" button to send.

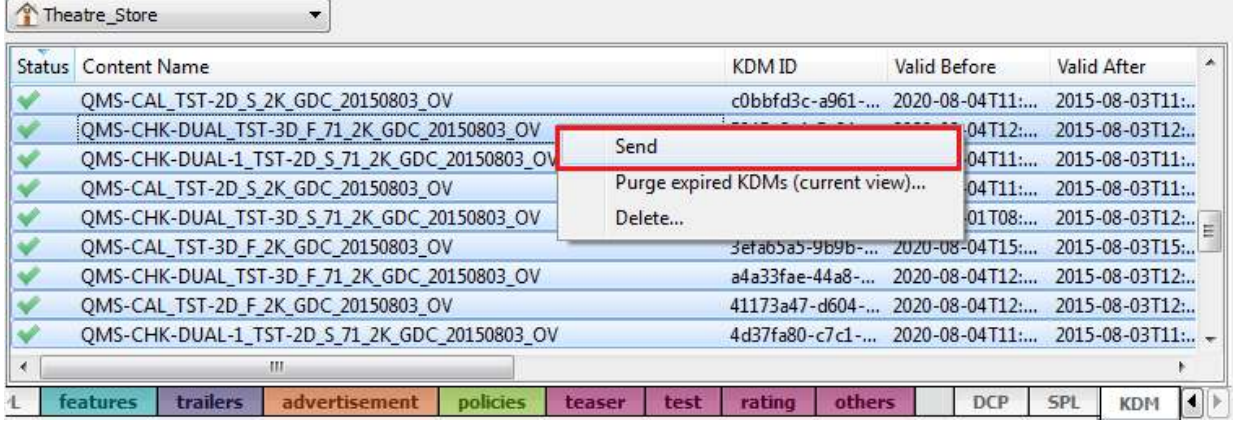

The KDMs will be sent to the designated server without the need of choosing a server.

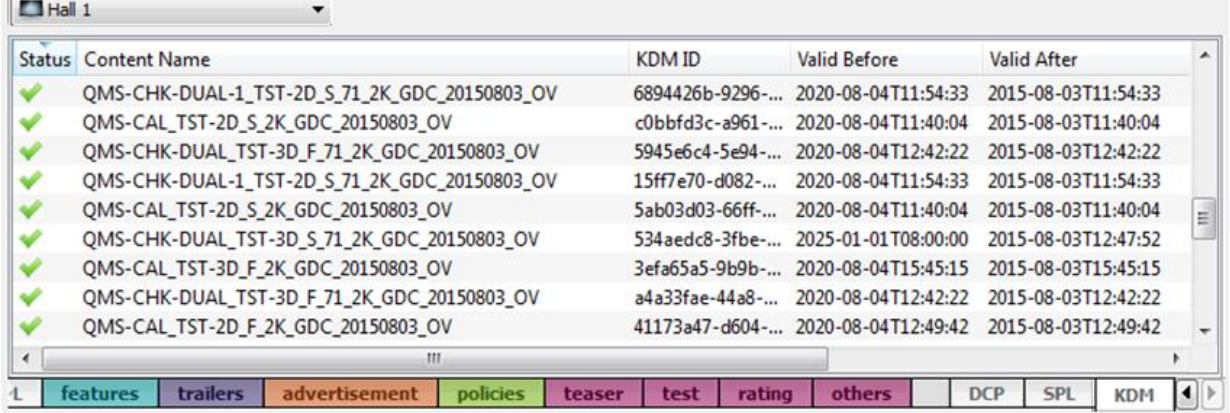

## **3.3 Server Playlist Creation and Transfer**

<span id="page-24-0"></span>After ingesting contents, Server Play Lists (SPLs) will be needed to be created and transferred to the server. There are 14 SPLs to be created on server.

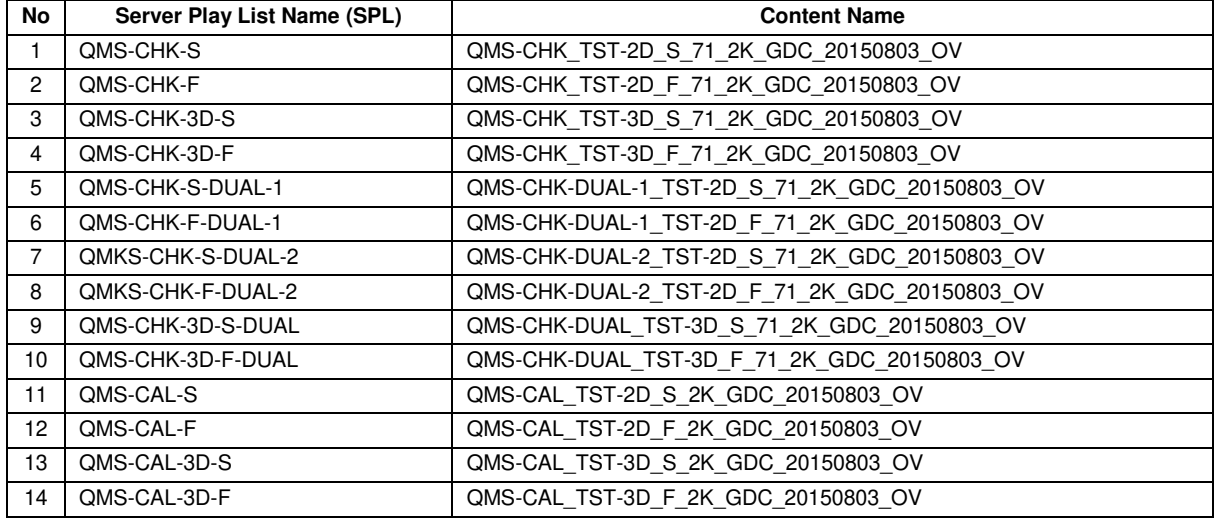

At Content Tab, select Create, and click "New SPL".

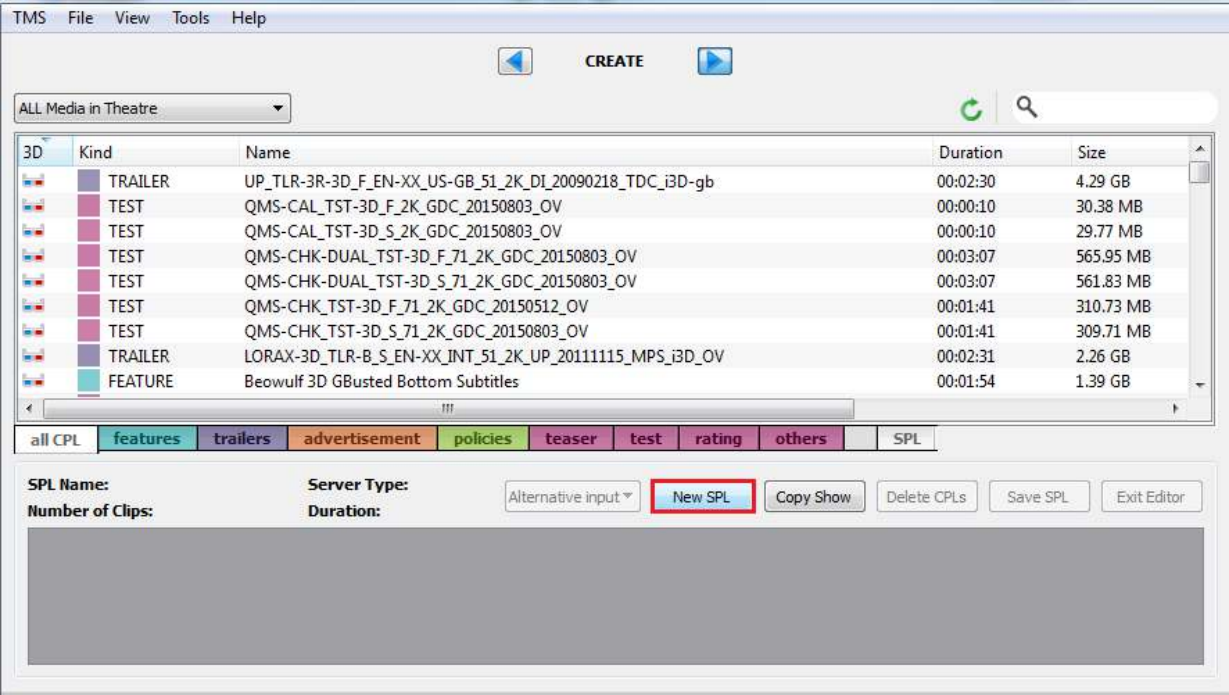

Server Type window will pop up. Click the drop-down menu and select D-Cinema, then click "OK" button.

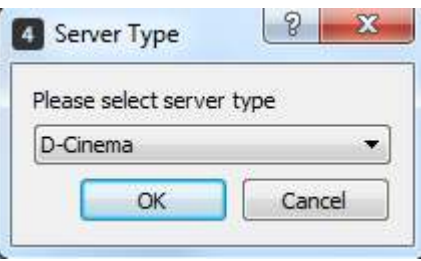

SPL name window will pop up. Enter the corresponding SPL name in the text box, then click "OK" button.

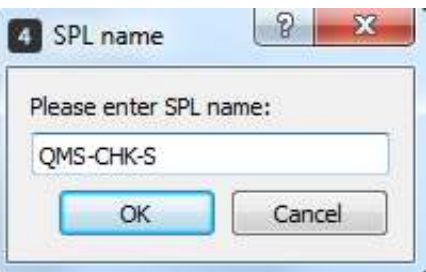

Select contents *[QMS-CHK\_TST-2D\_F\_71\_2K\_GDC\_20150803\_OV]* and drag into empty column below SPL Name, then click "Save SPL" button. Save SPL window will pop up. Check on Theatre\_Store as the location and click "OK" button to save. The created SPL will be saved into Theatre\_Store.

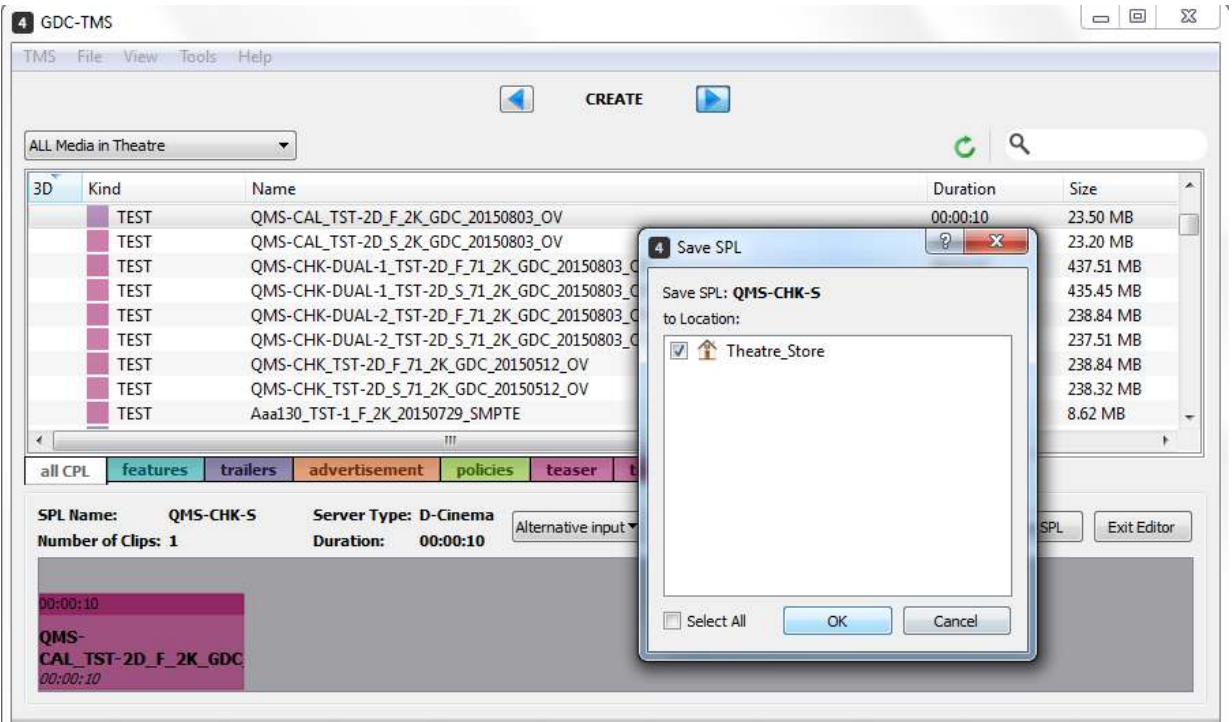

Go to Contents Tab, manage, locate "QMS-CHK-S" SPL, right-click and select "Send to..."

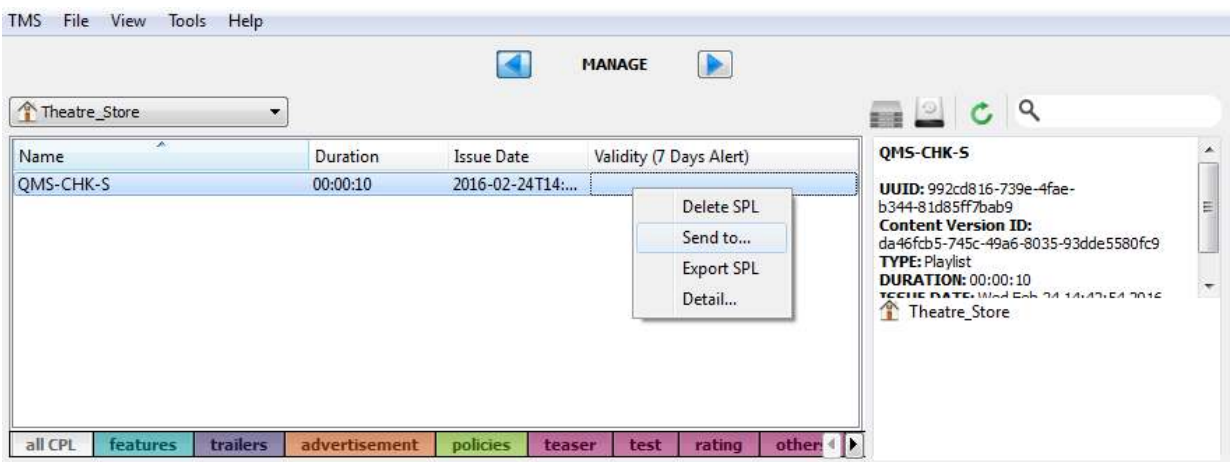

SPL Transfer Display window will pop up. Check "Send SPL with needed content(s)". Then, check the destination server, then click "Send" button.

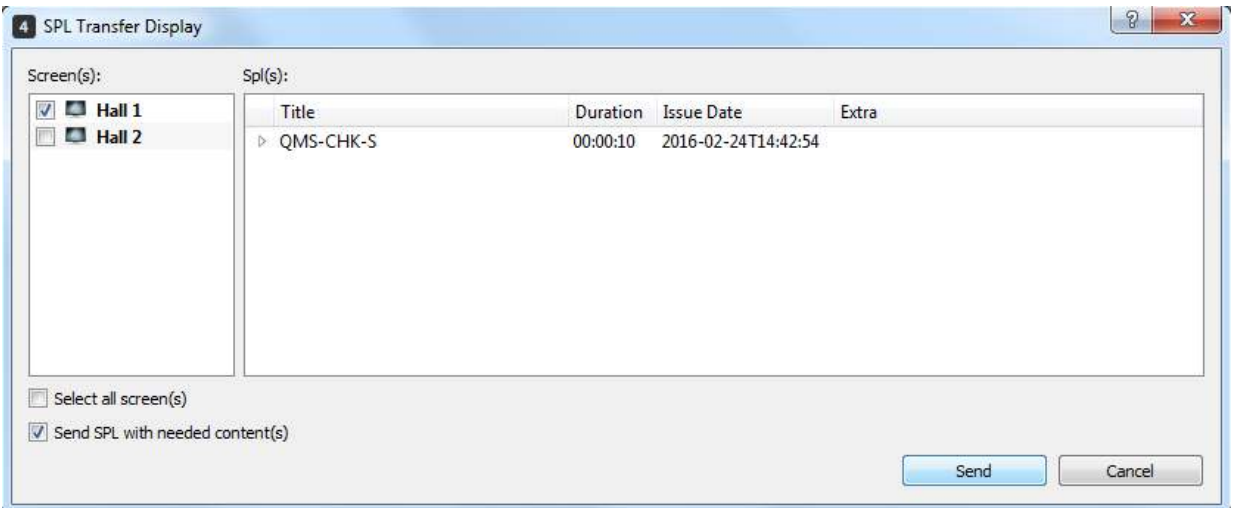

Click the Transfer  $\ge$  icon to check if the SPL is being transferred successfully.

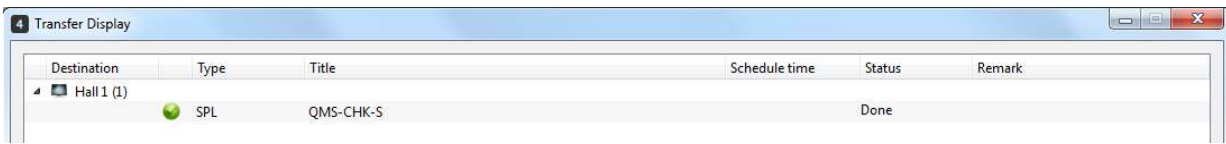

*Note: For the remaining 13 SPLs and contents, follow the same method of creating the first SPL used.* 

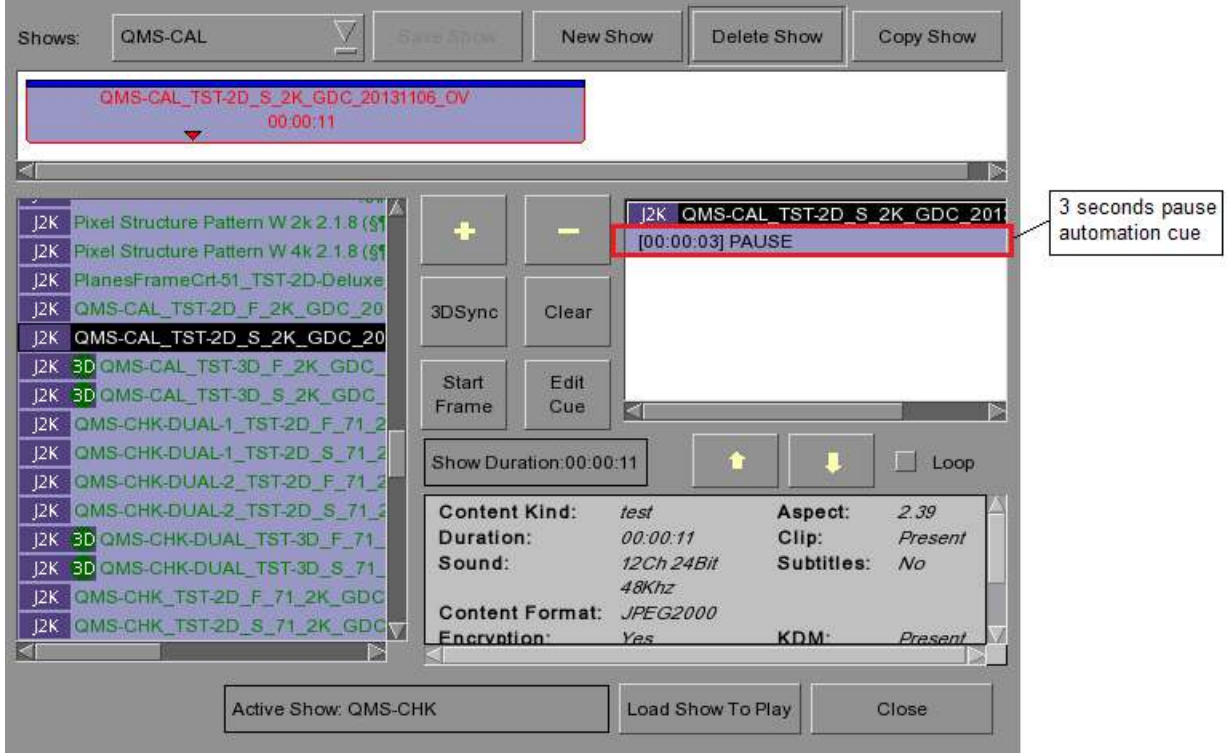

After all SPLs are created, a 3 seconds pause automation cue has to be added to both SPLs QMS-CAL and QMS-CAL-3D.

# <span id="page-28-0"></span>**3.4 Profile Setup**

A new profile has to be created before running a test. There are 4 profiles to be setup.

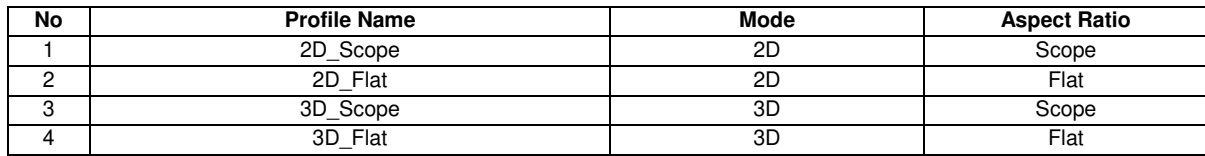

Go to Quality tab, click "Profile" which is located at the bottom left of TMS window.

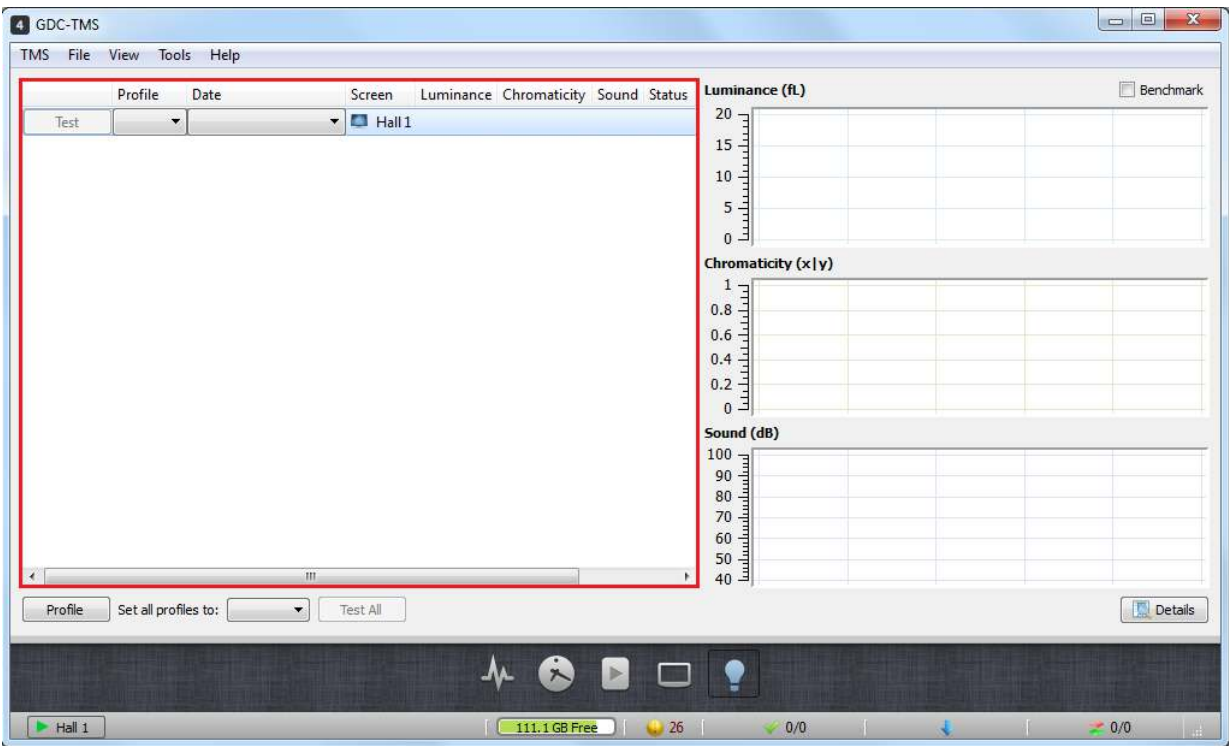

For 2D Scope profile, enter the Profile Name as 2D\_SCOPE, select Mode as 2D, Aspect Ratio as SCOPE, enter the Warning and Critical values for Sound Pressure Level, Luminance and Chromaticity, or else user may also use the default values. Click "Save" button to save the settings.

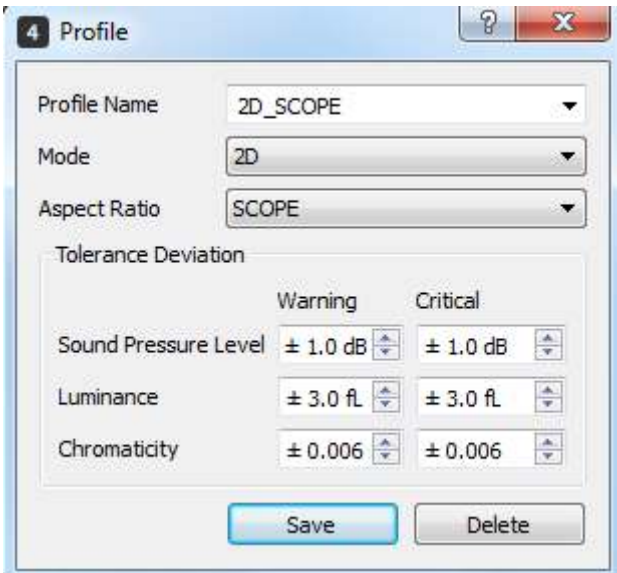

For 2D Flat profile, enter the Profile Name as 2D\_FLAT, select Mode as 2D, Aspect Ratio as FLAT, enter the warning and Critical values for Sound Pressure Level, Luminance and Chromaticity, or else user may also use the default values. Click "Save" button to save the settings.

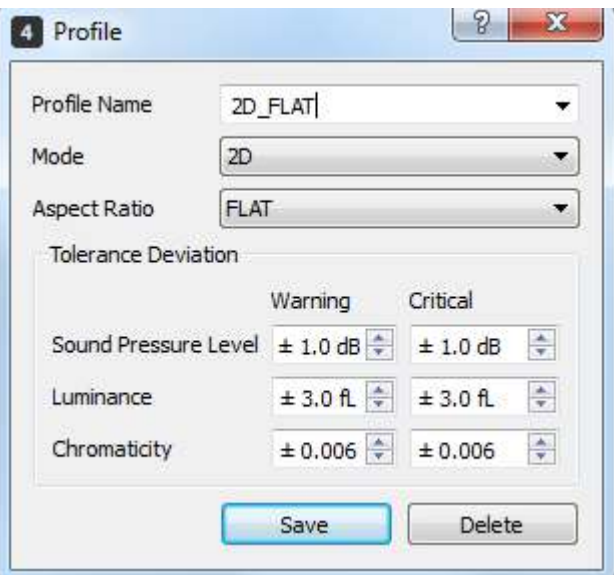

For 3D profiles, user needs to create both Scope and Flat profiles. Select Mode 3D, Aspect Ratio, enter the profile name, input the tolerance values for sound pressure level, luminance and chromaticity, then click "Save" button to save.

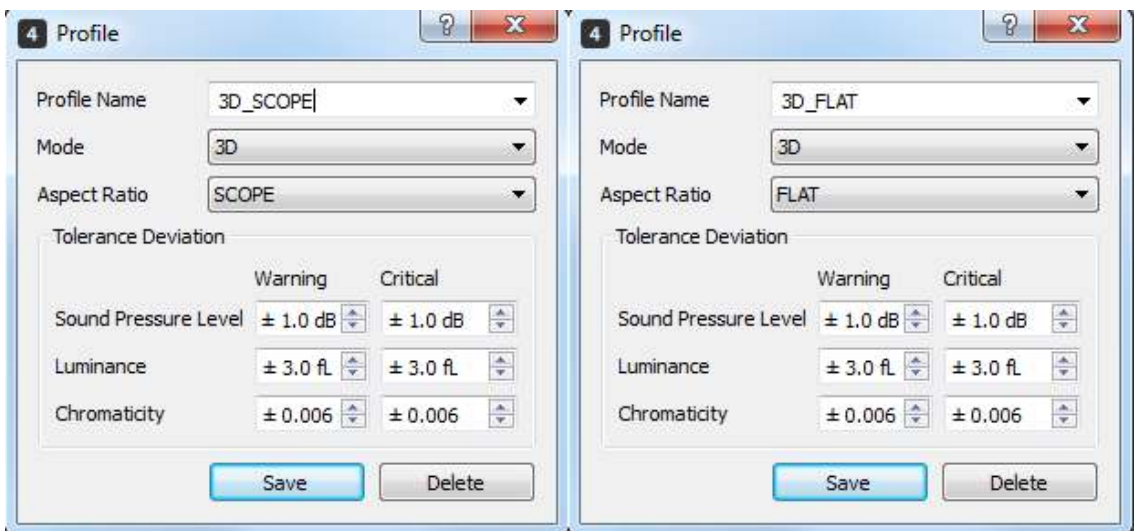

When all 4 profiles, 2D\_SCOPE, 2D\_FLAT, 3D\_SCOPE and 3D\_FLAT are being created, click Profile to check on it.

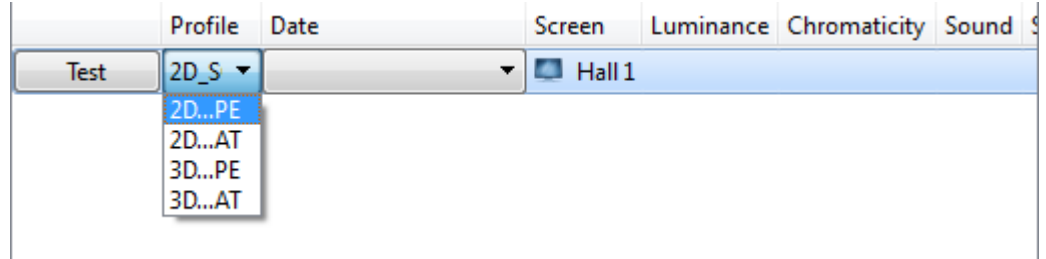

*Note:* 

*Recommended Warning Values: Recommended Critical Values: Sound Pressure Level: 0.5dB Sound Pressure Level: 1.0 dB Chromaticity: 0.003 Chromaticity: 0.006* 

*Luminance: 1.5FL Luminance: 3.0FL* 

# <span id="page-31-0"></span>**3.5 Screen Information**

Information of screen, projector and sensor device are needed to be entered in each cinema hall 2D/3D profile.

Right-click Test and click "Get Info"

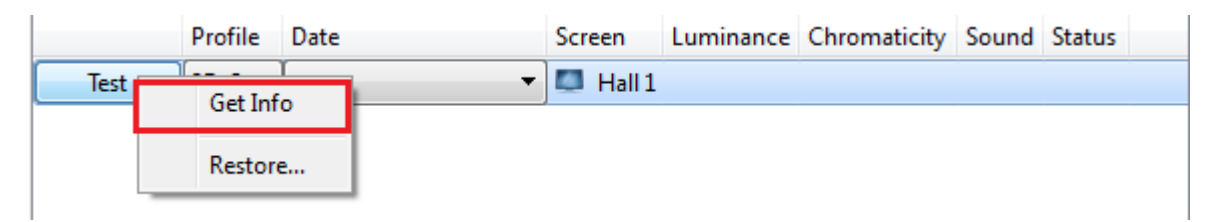

The auditorium data information window will be loaded.

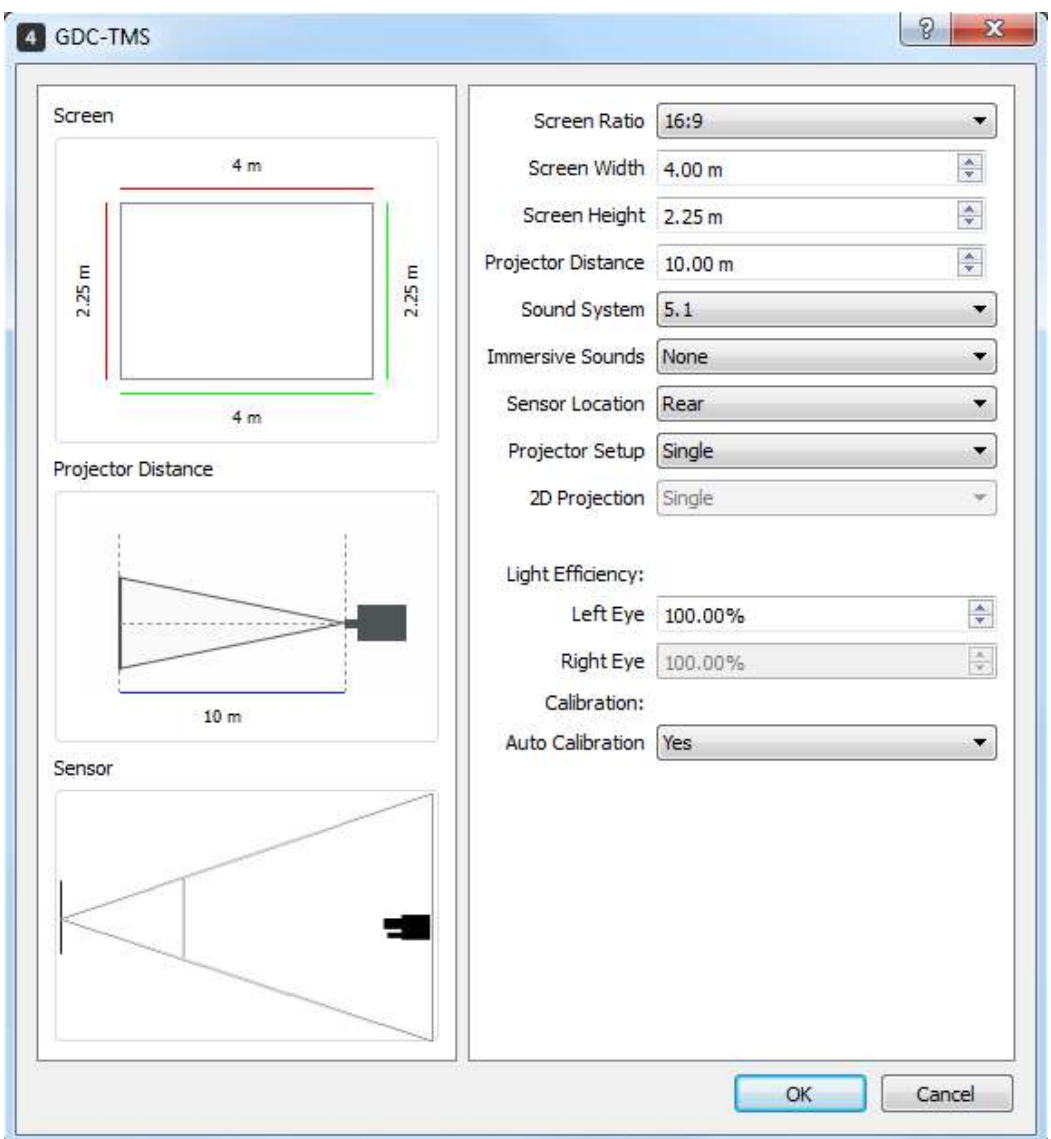

Enter the Hall Screen information, Projector Distance, select Sound System type, Sensor Location and Projector Setup type.

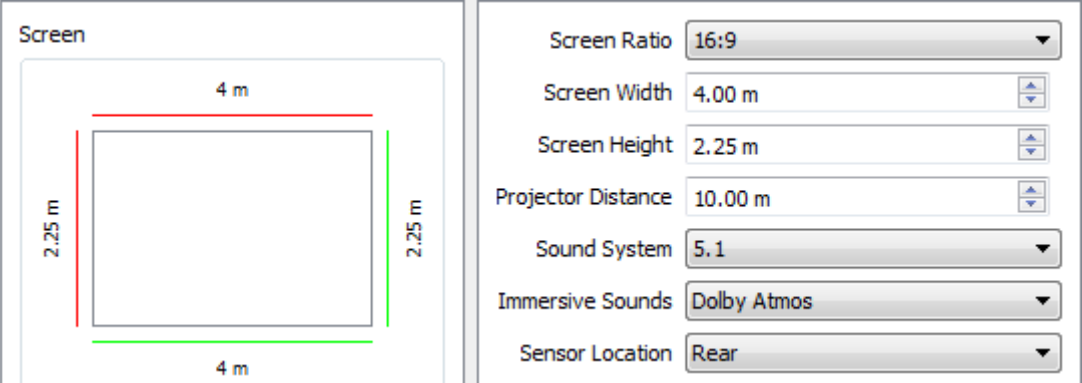

User should select Sensor installed location, it should be either Center or Rear location depending on initial sensor device physical installations.

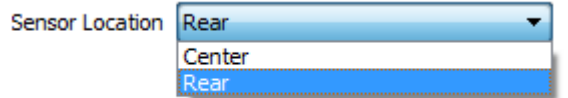

User should select the Single or Dual Projector used.

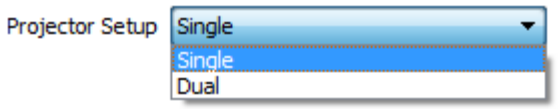

For Light Efficiency, as the sensor device is mounted in the hall, there is no light efficiency factor for 2D. For 3D, user needs to measure the 3D light efficiency value and input into the column for better measurement accuracy.

### Light Efficiency Factor for 2D and 3D

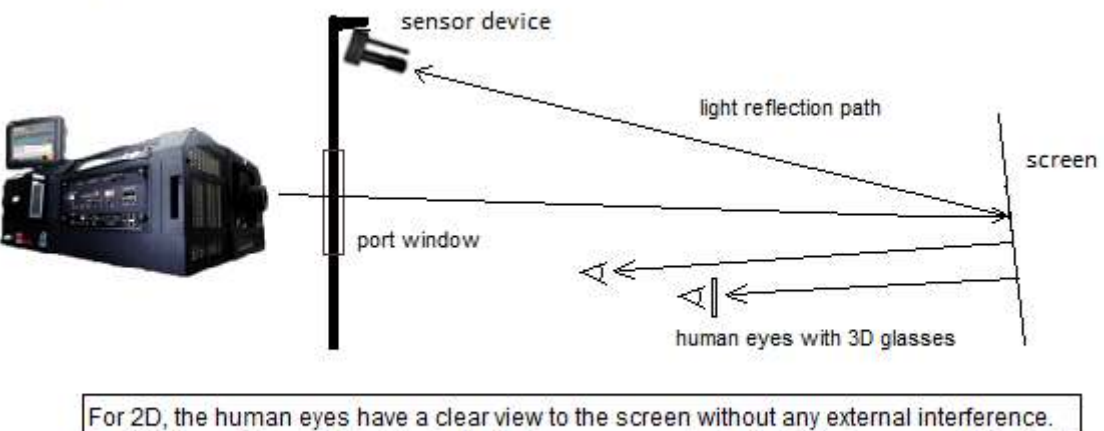

For 3D, there is less light reflected to the human eyes due to the 3D glasses, and this light efficiency value can be calculated.

Connect Chroma meter to the mounting stand kit.

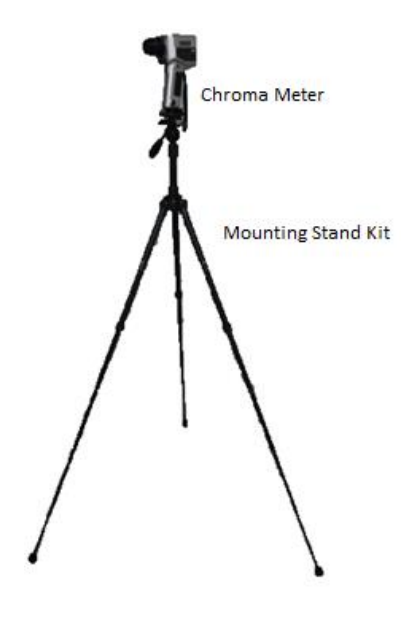

Put the Chroma meter to the centre of the Hall, set the height of it to be around 1.5 metres.

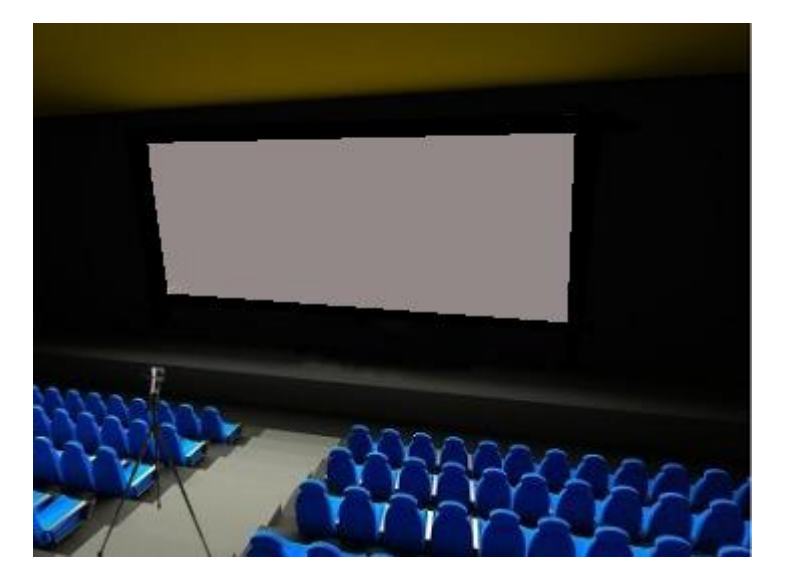

From Barco Projector, select Alightment Test Pattern as shown below, and click the icon to activate it.

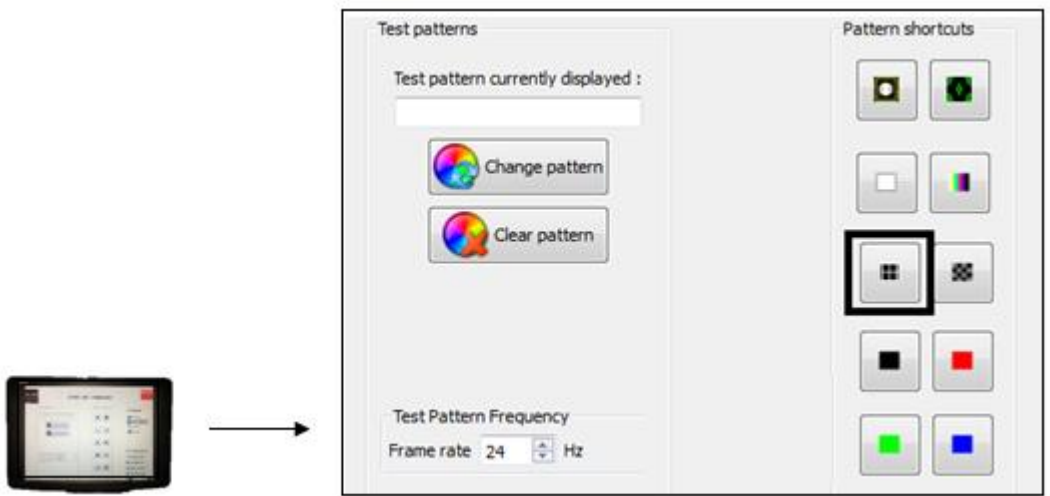

Using the projected Test Pattern, look through the Chroma Meter and ensure that it is shooting to the centre of the it. Once it is aligned properly to the centre, lock and secure the Chroma meter to the mounting stand.

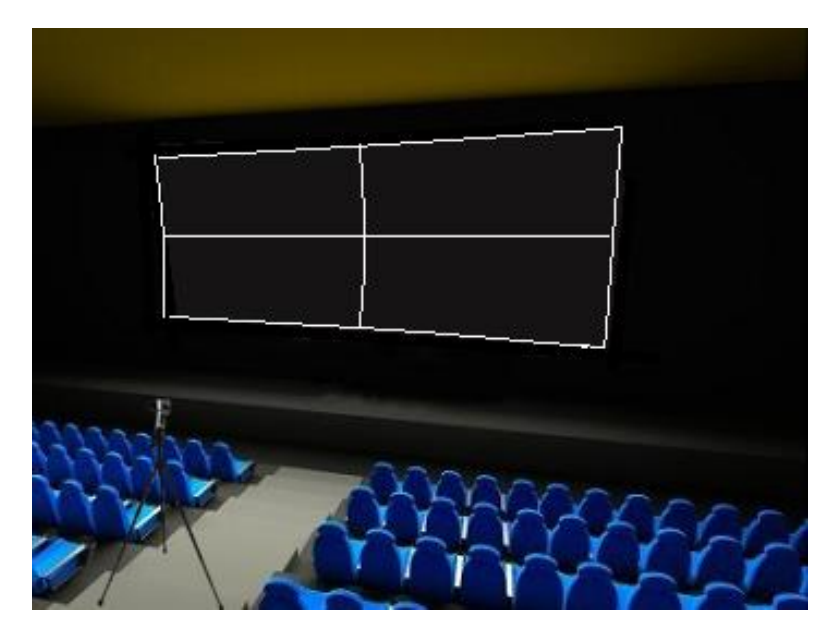

Playback Full White Test Pattern from the server and measure the value of the brightness using the Chroma meter, record this value and it will be known as A.

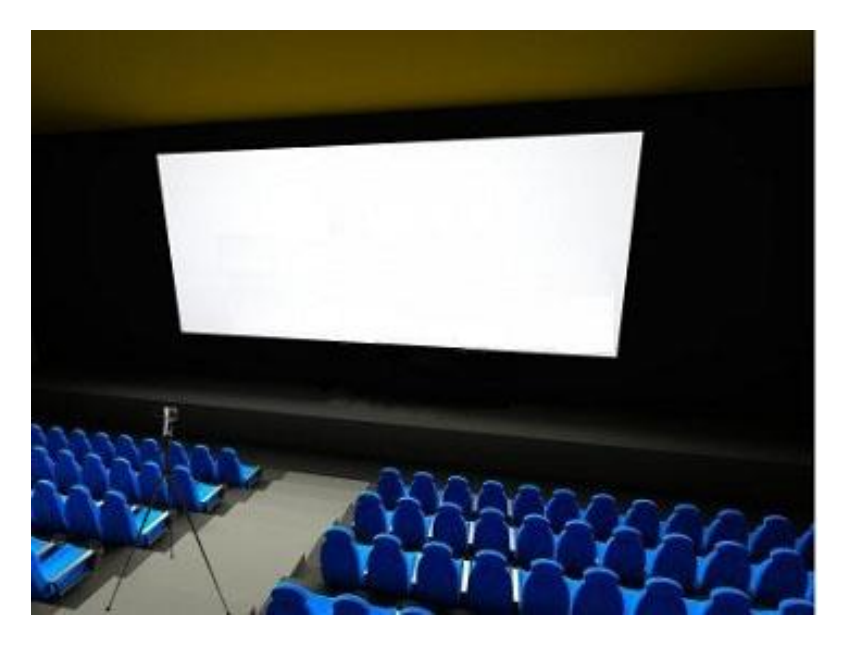

Using the same setup, use a pair of 3D glasses and put it in front of the lens of the Chroma Meter, measure the value of the brightness, record this value and it will be known as B.

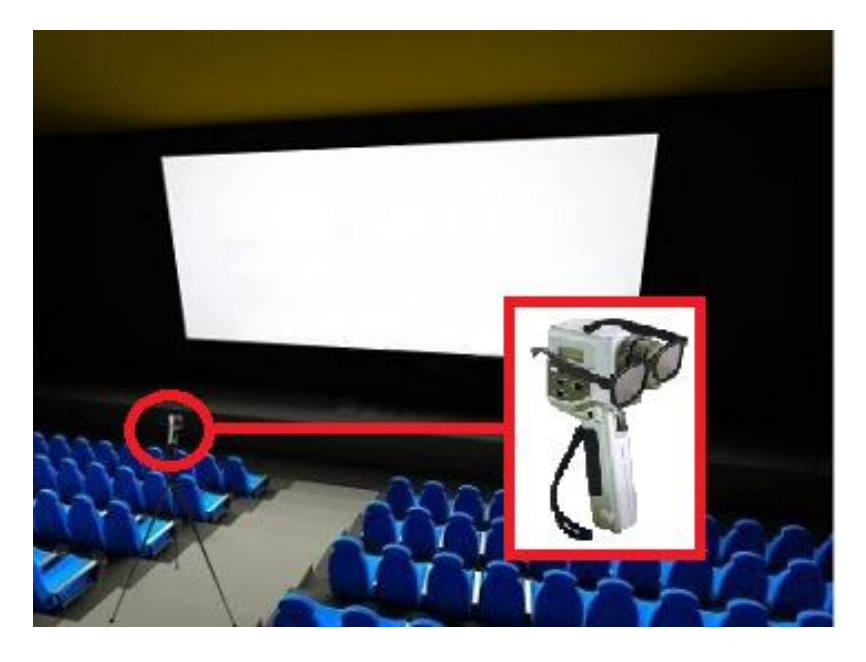

To get the 3D Light Efficiency value, it will be B/A. Once calculated, enter this value into the Light Efficiency Column for single projector Setup. Click okay, and it is completed.

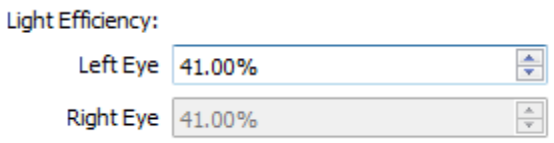

*Note: If the setup is using a 3D Dual Projector, select "Dual" projector, use the same method as above to measure the values of the 2D and 3D setup of both the Left (Up) Projector and Right (Lower) Projector, input the values into the Light Efficiency columns.*

# <span id="page-37-0"></span>**4. Running Test**

# <span id="page-37-1"></span>**4.1. 2D Profile - Optimal Projection Benchmark Values**

After both 2D and 3D profiles setup are completed and the screen information is entered, user can select a profile and click "Test" button to run a test. For Optimal Projection Values Test, check and ensure that the physical sensor device is mounted on the rear wall in the auditorium, for projector information, the sensor device location must be selected as Rear.

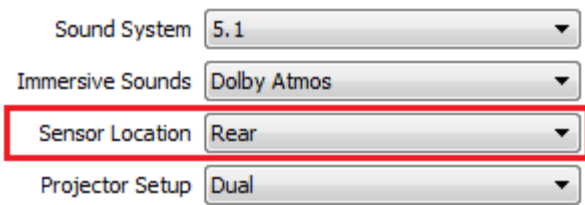

Select 2D\_FLAT profile, click "Test" button to start the test.

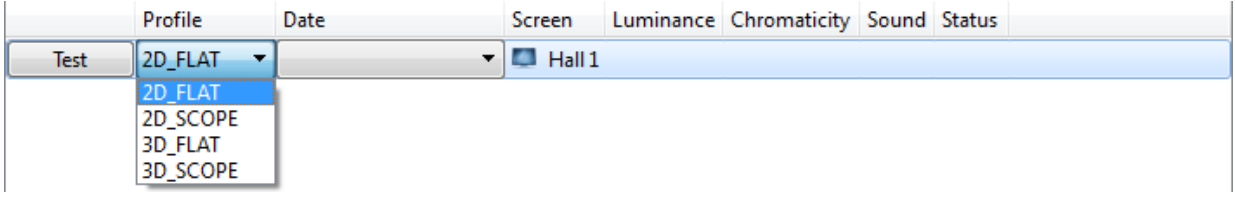

When the test is in progress, the results will be updated in real time as shown in the graph on the right.

When the test is completed, the results graph will be created as shown on the right.

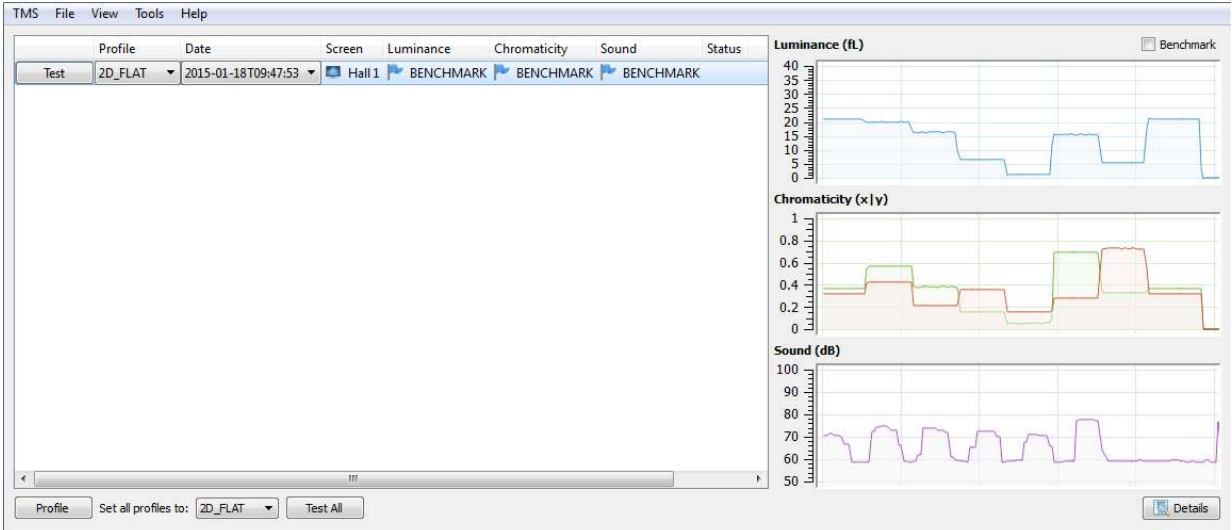

Click the "Details" button at the bottom right to toggle the results to display in numerical mode.

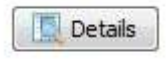

### 4. RUNNING TEST

The results will be displayed in numerical mode.

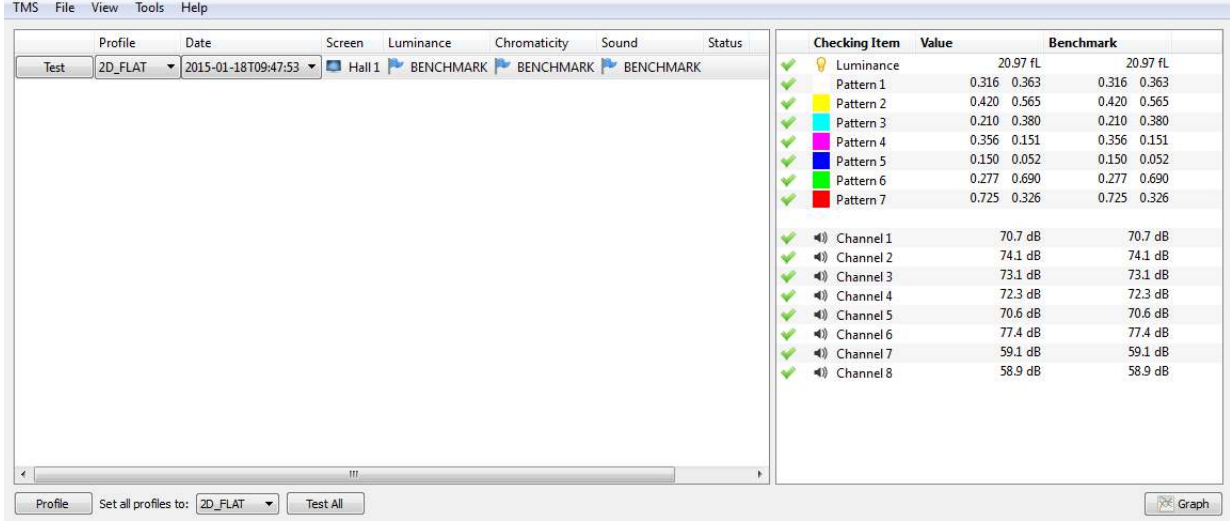

Once the test is completed, the test will check the tolerance deviations initially configured in the profile and indicates that the test is "Pass", "Warning" or "Critical" under their columns.

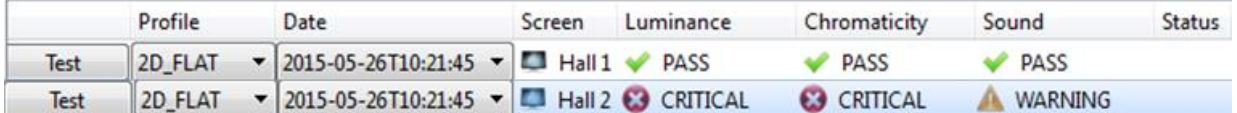

A clear comparison between the actual result value and the benchmark is displaced at the right of the window.

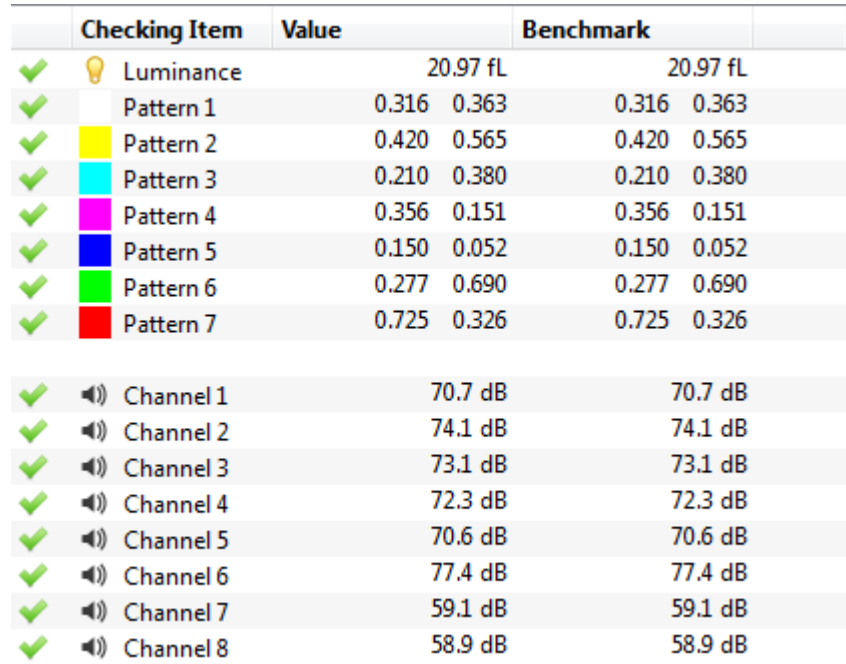

Right-click entry and click "Set as Benchmark" to set current values as Benchmark values.

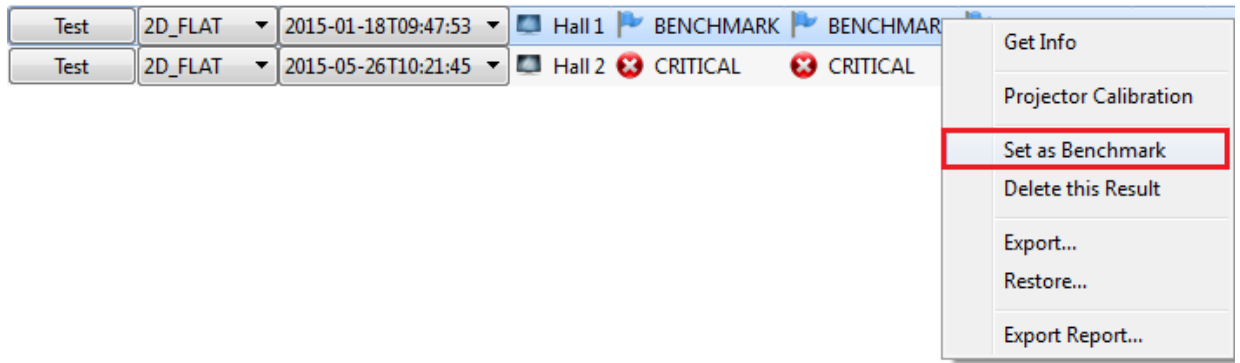

Click "OK" to save result as benchmark values.

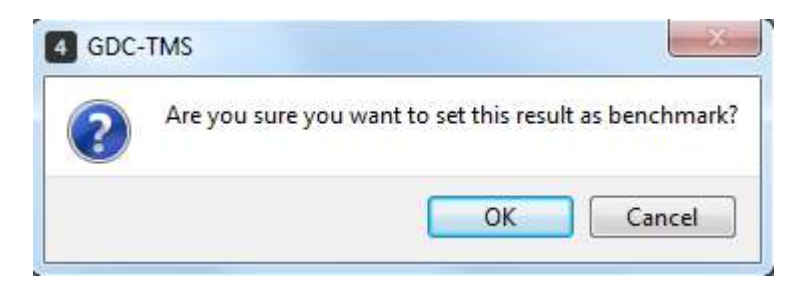

As initial benchmark values have been saved, click "Test" button again to check current values against it. The list now shows both benchmark values and real time results.

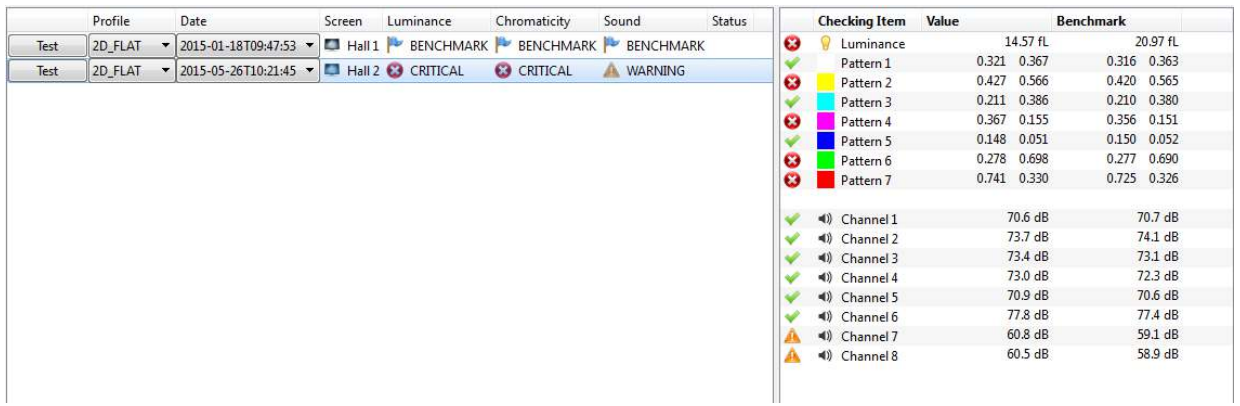

## <span id="page-40-0"></span>**4.2. 2D Profile - SMPTE Standard Benchmark Values**

For 2D Profile - SMPTE Standard Benchmarks, the physical sensor device must be mounted in the centre location in the auditorium and the sensor location column in TMS software must be Center.

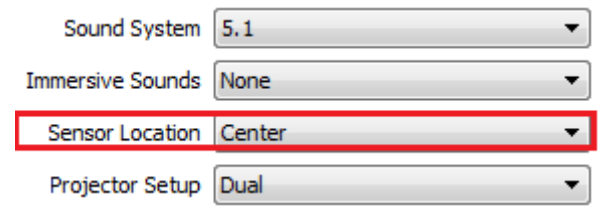

Select a 2D profile, and click "Test" button to start the test, when the location of sensor is set to center, the benchmark values will automatically be toggled to SMPTE standard benchmark values, these values are fixed and will not be changed.

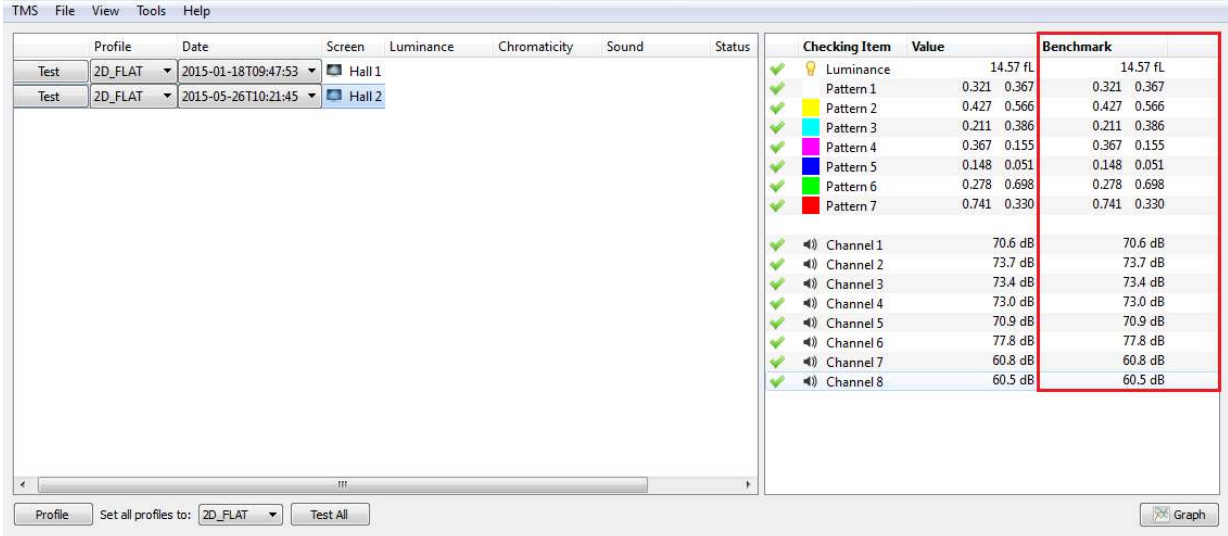

# **4.3. 3D Profile - Optimal Projection Benchmark Values**

<span id="page-41-0"></span>Select 3D profile and click [Test] to run a test in 3D mode. User does not need to put any 3D glasses over the Chroma Meter, as the light efficiency value has been keyed into the information column earlier.

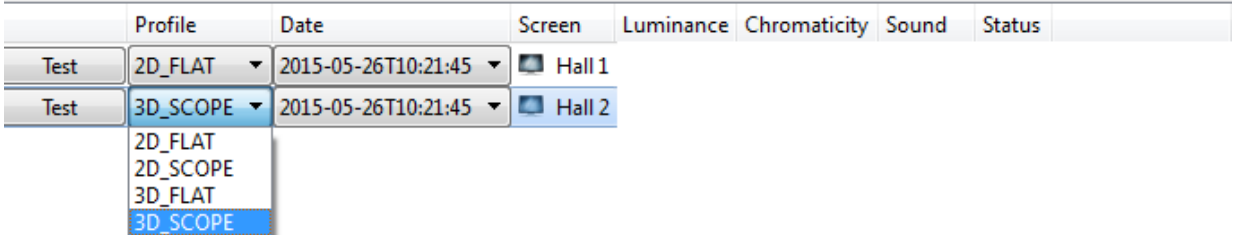

When the test is completed, the graph will be full, and user can click details to toggle to the numerical mode.

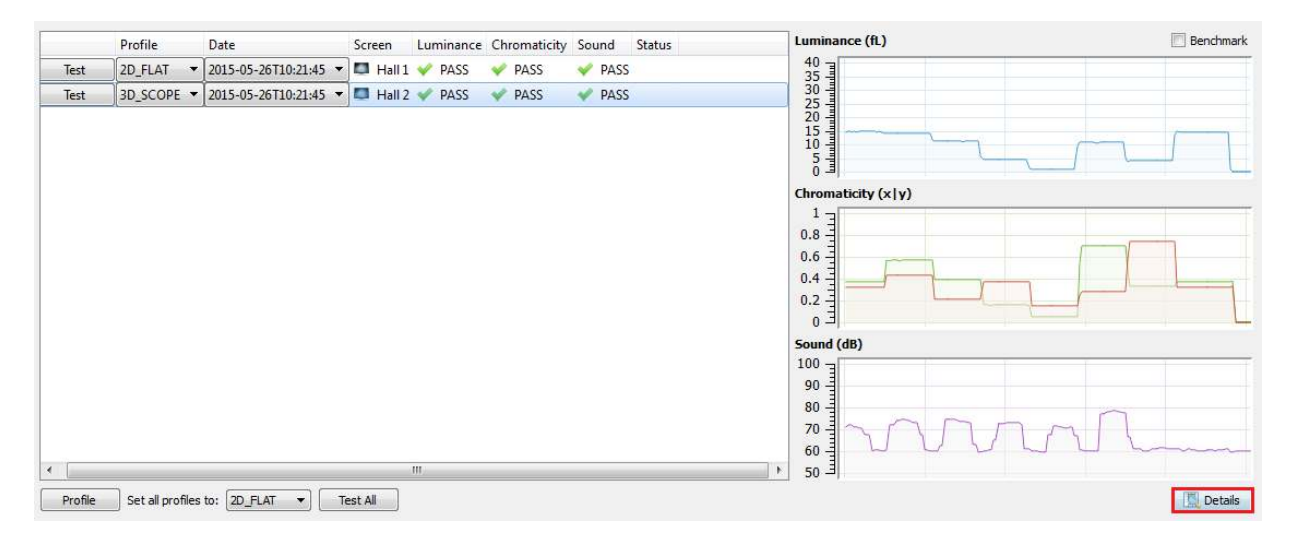

Click details to toggle the results to numerical values.

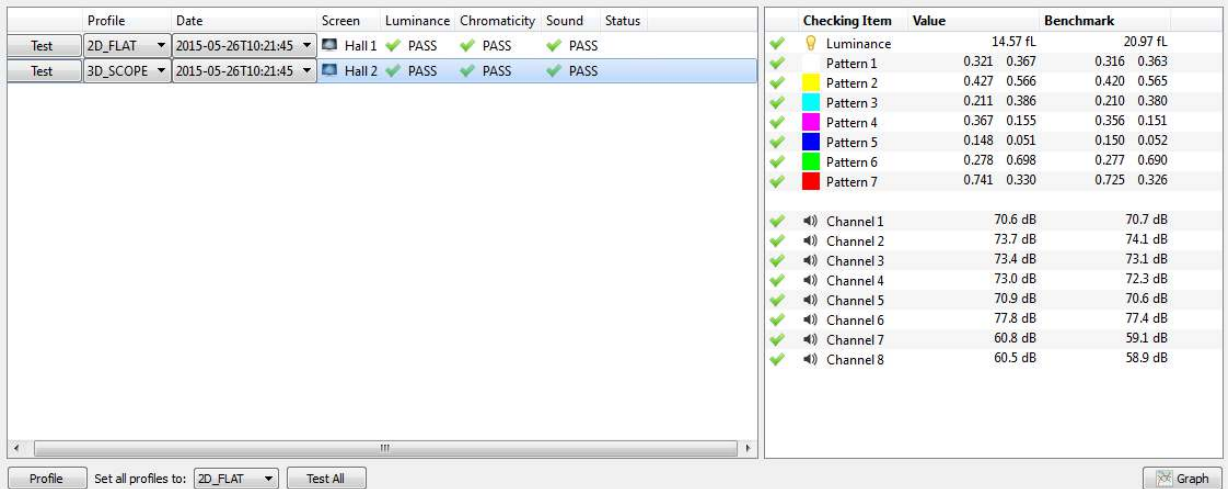

Right-click entry and click "Set as Benchmark" to set current values as Benchmark values.

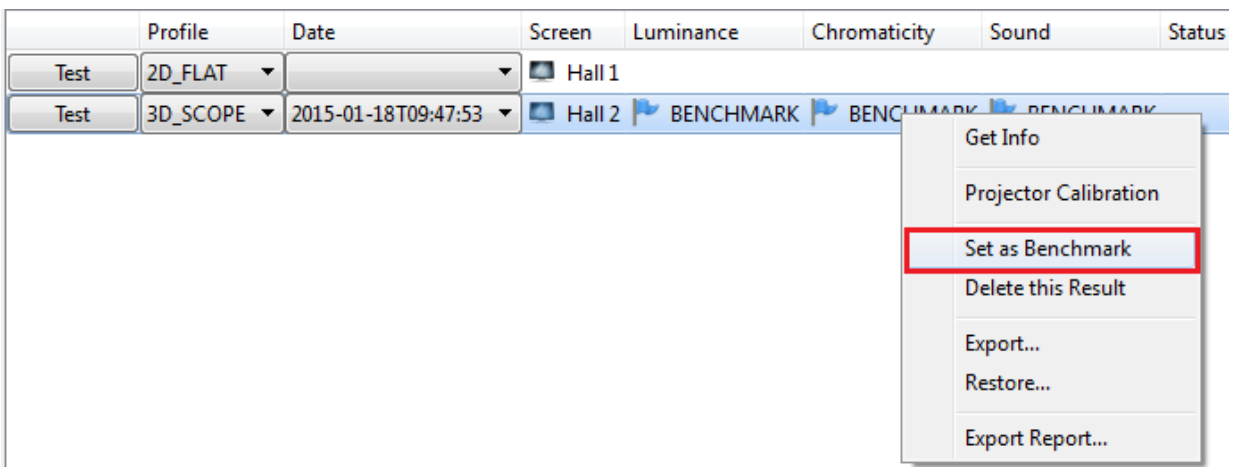

User can click test again to run the test, and the subsequent test will be checked against this benchmark values. It will tell the user that the test is "Pass", "Warning" or "Critical". Click "Details" to view the numerical results of the test.

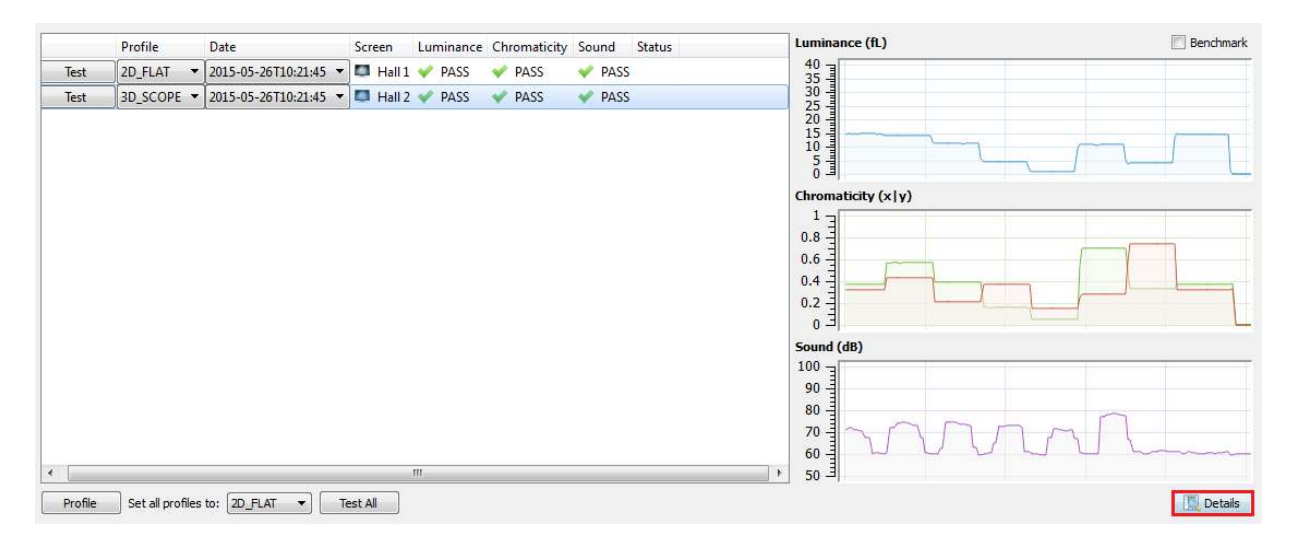

## **4.4. 3D Profile - SMPTE Standard Benchmark Values**

<span id="page-43-0"></span>To run 3D Profile in Standard Benchmark Values, select a 3D profile and change sensor location to center. The benchmark values will be fixed to SMPTE standard values.

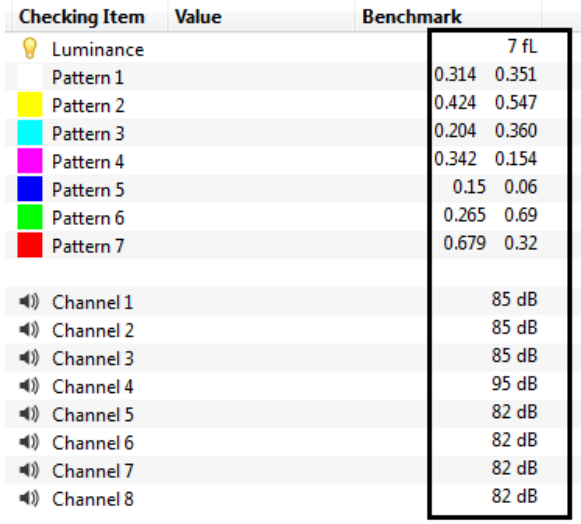

When the test is completed, the graph will be full, and user can click details to toggle to the numerical mode.

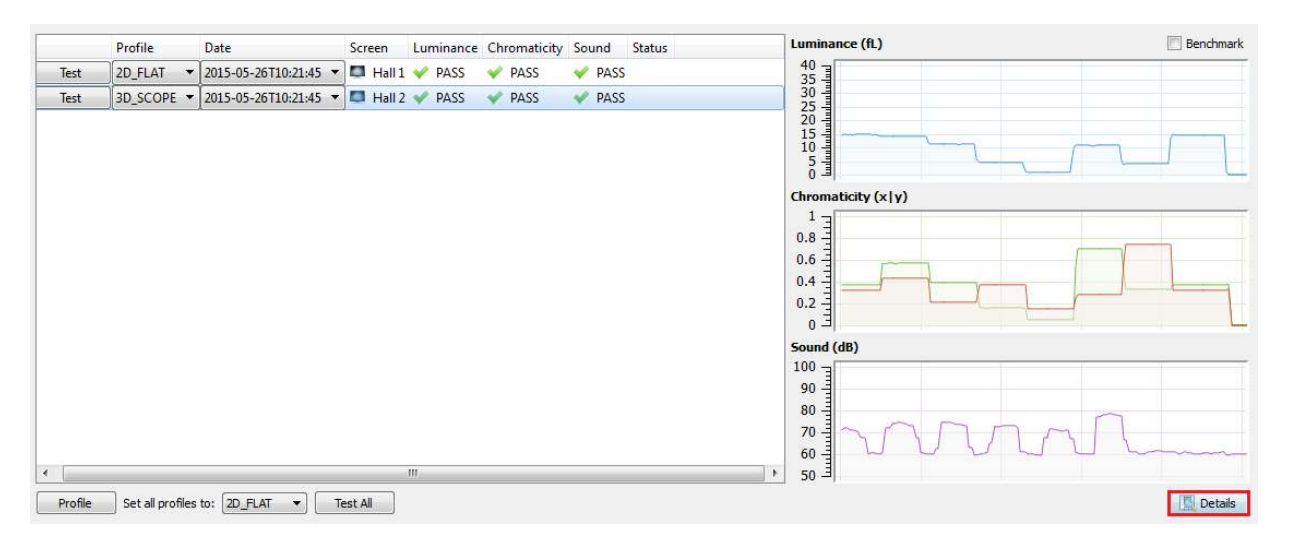

## <span id="page-44-0"></span>**4.5 3D Profile Dual Projector Optimal Projection Benchmark Values**

Check and ensure that dual projector has been selected in screen information, click Test button to start the test. After test completion, the results and the graph will be updated.

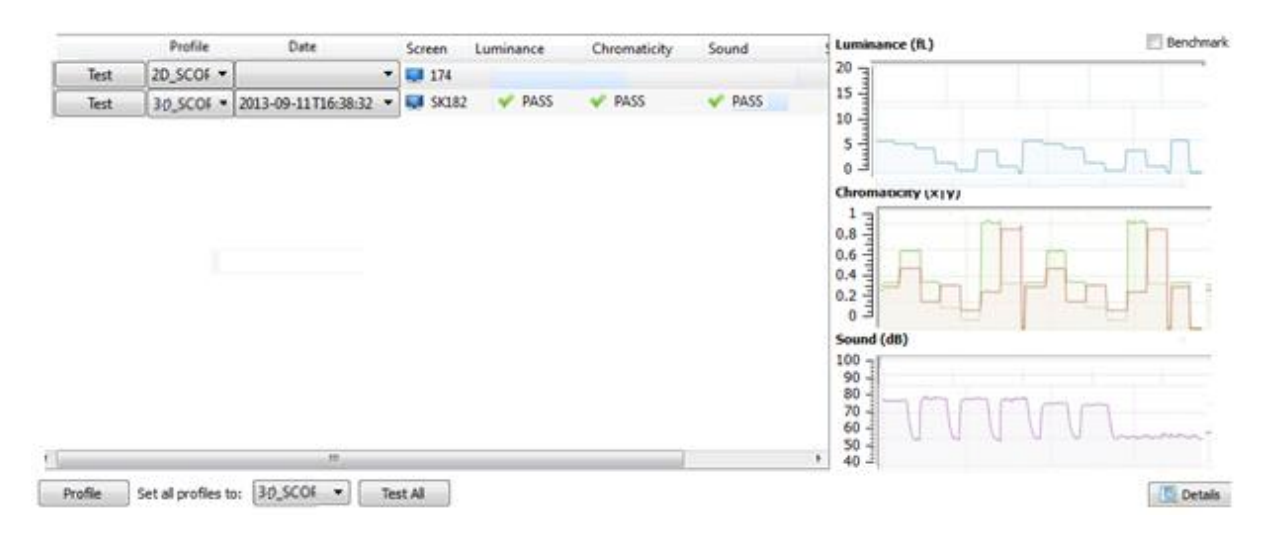

The results below show the full graph of actual results and comparison with benchmarks.

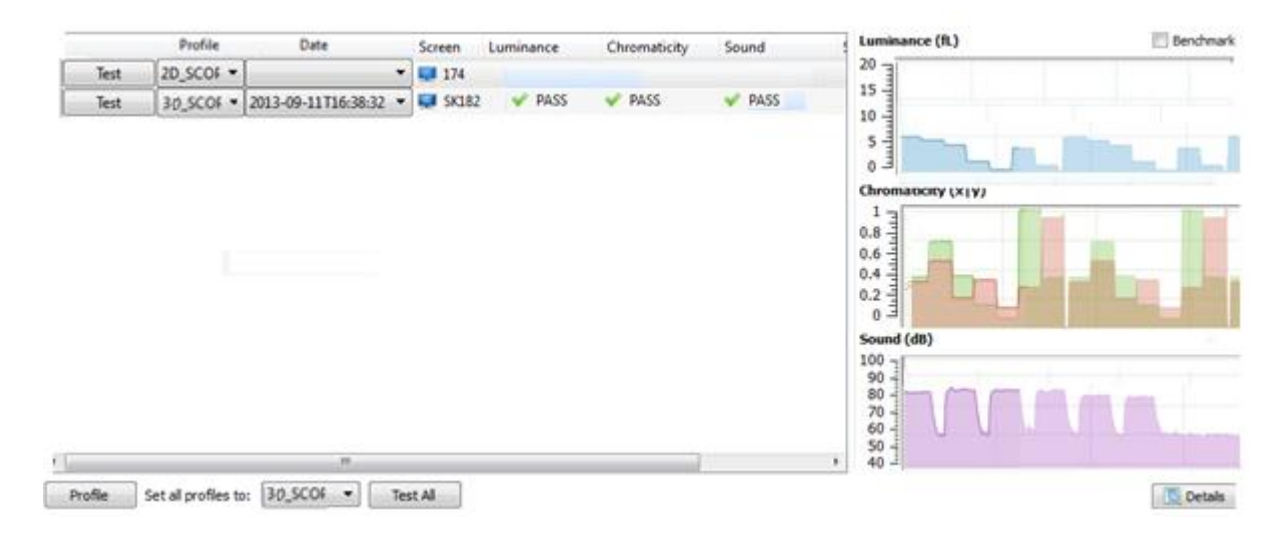

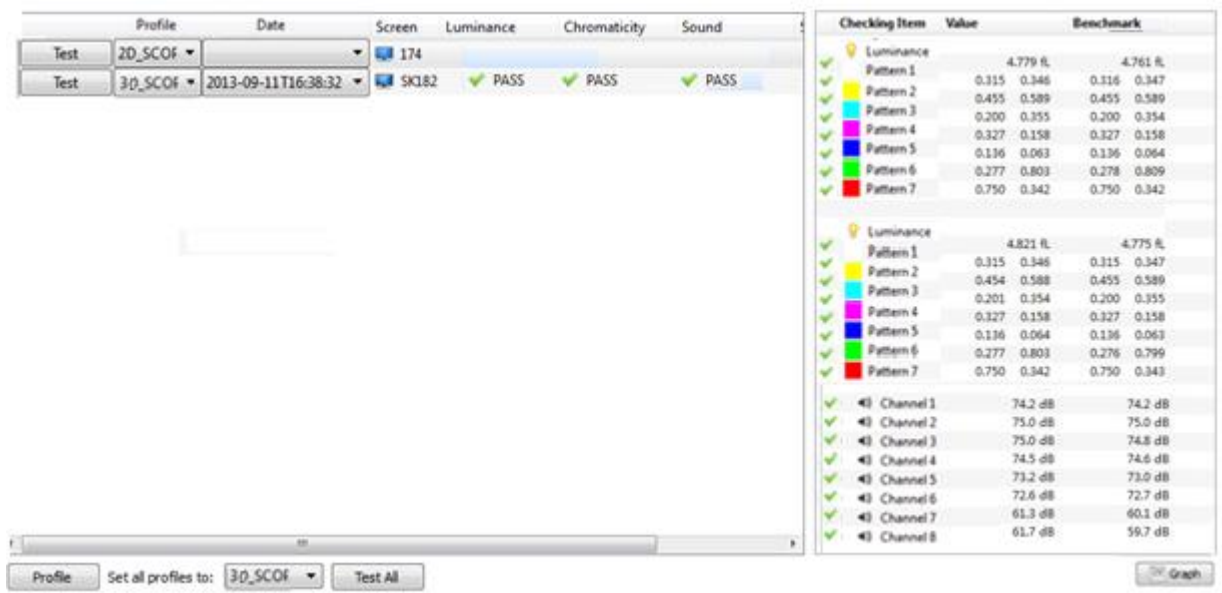

# <span id="page-46-0"></span>**5. Automatic Foot Lambert Calibrations**

To run test with automatic Foot Lambert (FL) adjustment by QMS, user needs to select "Get Info".

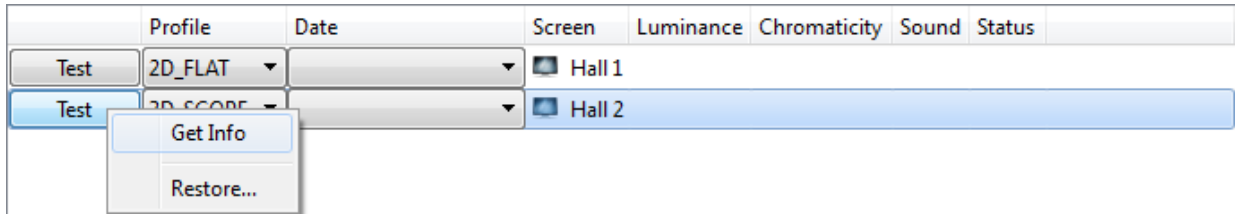

On Screen information window, select Calibration, set Auto Calibration to Yes.

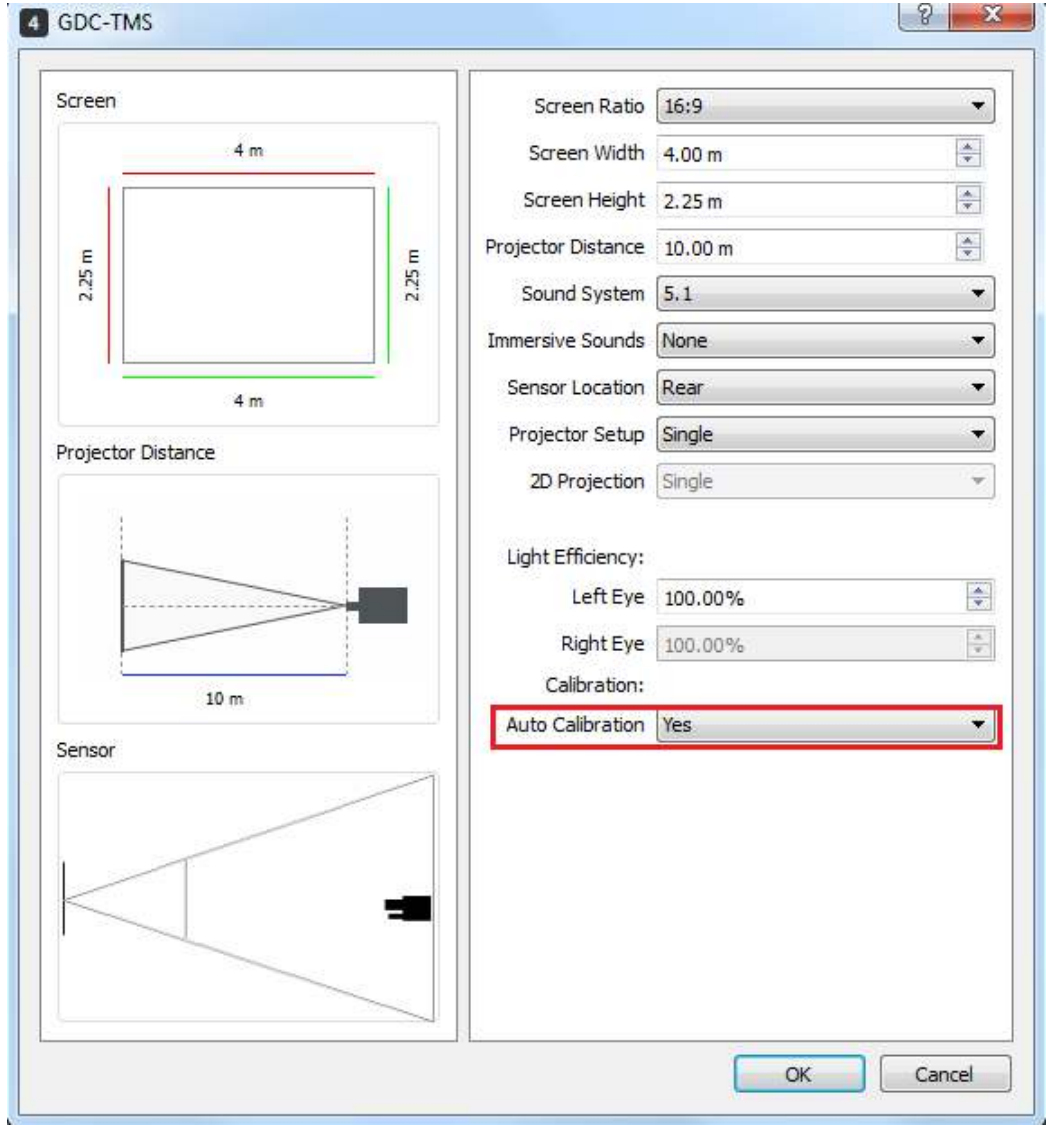

When test has been completed, and auto calibration is set to Yes, if the value of current luminance does not pass the luminance benchmark value, QMS will immediately and automatically run a calibration SPL, and the FL of current projector will be automatically adjusted above benchmark values.

# <span id="page-47-0"></span>**6. Results Analysis and Solutions**

## <span id="page-47-1"></span>**6.1 Results Analysis**

By comparing between the actual results and benchmarks values, user can immediately know the result by looking at the details or graphical mode. The user can obtain the result from the pattern on the graph.

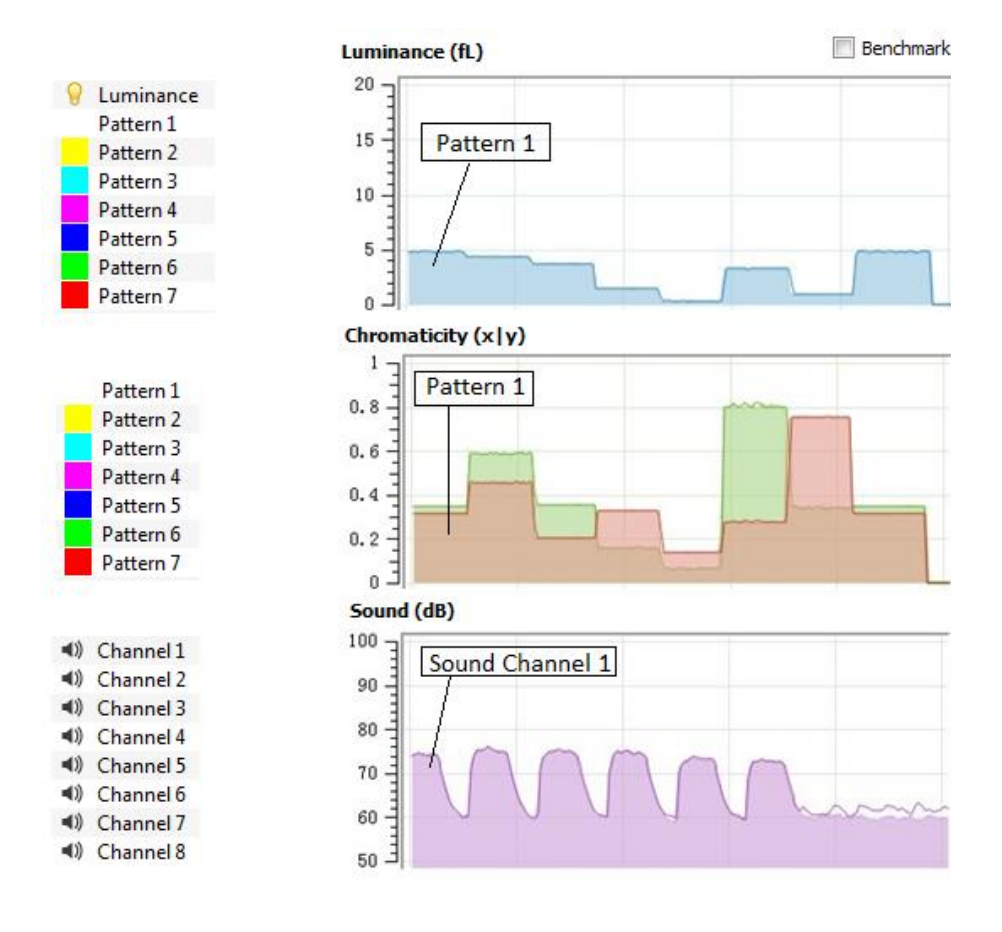

From the test results, the user can tell the difference between benchmark values and current test results, and below graph shows the huge difference of the FL in the test results taken after a time lapse.

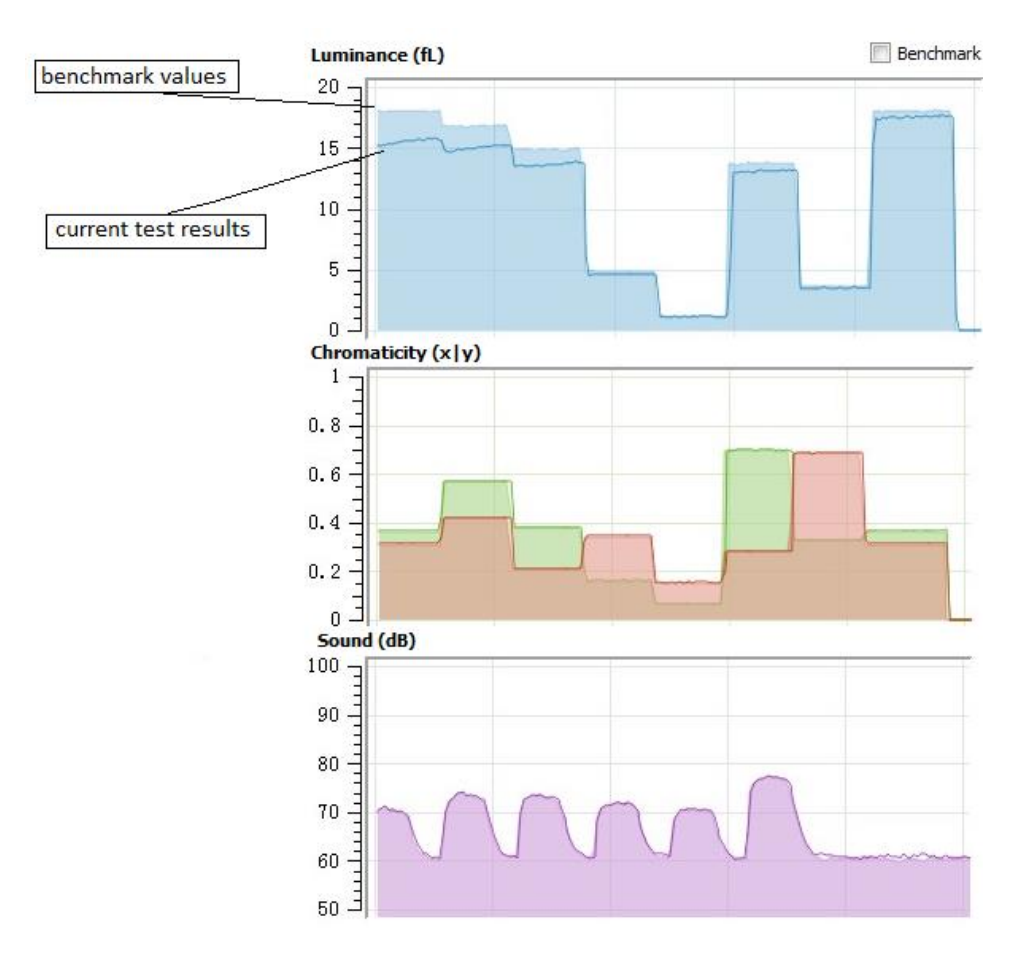

From the detail test results, the results will be more refined, and the user can immediately note the differences in results and to take the next course of action.

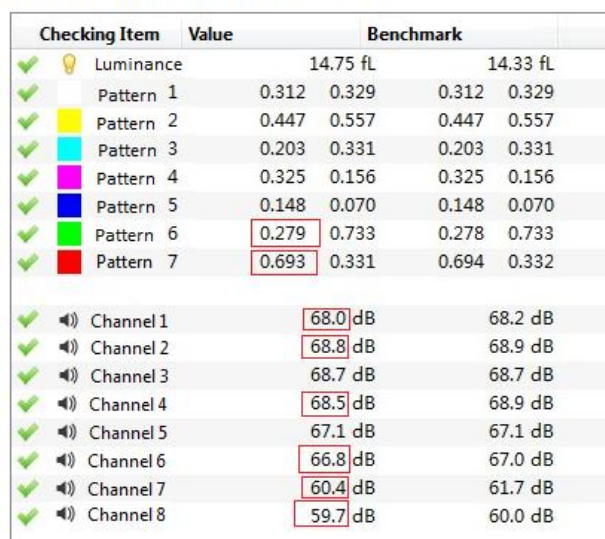

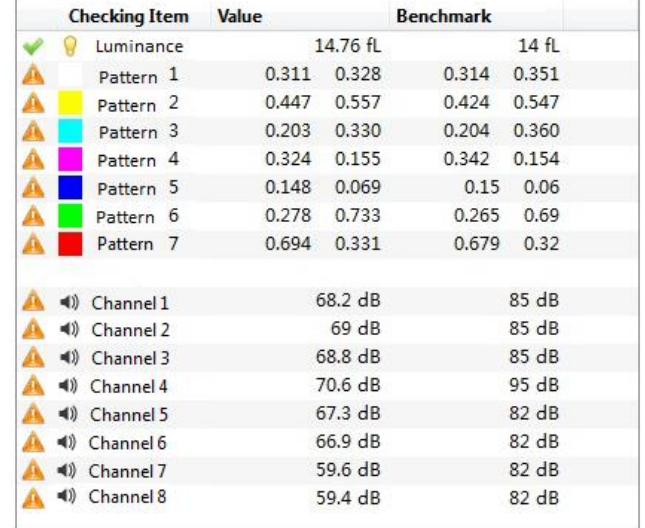

Results that are at warning stages of Benchmark values

### Results that passed Benchmark values

### **6.2 Solution**

<span id="page-49-0"></span>User need to take note of the results that are at warning and critical levels, and the need to improve the luminance, chromaticity and sound levels to ensure that audience have the best cinema experience in the cinema hall.

### **Luminance**

Besides the lamp long running hours, which caused the lamp to degrade and brightness level to drop, there are many causes of brightness problems that caused luminance to decrease. The dust accumulated in the projection room which caused dust on the port window, screen and projector parts including lens, lamp house, deflector, folding mirror, cold mirror and the light pipe etc. User is advised to perform cleaning maintenance quarterly on projector which will improve the overall brightness output on the projector.

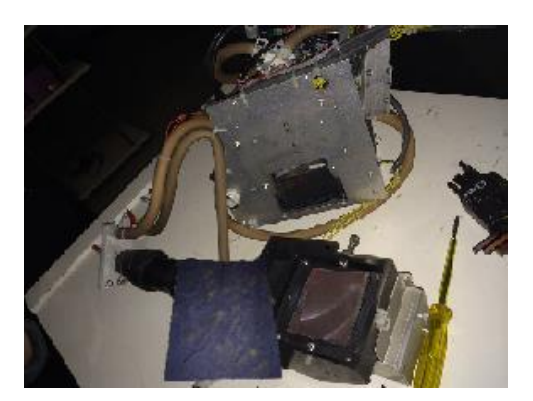

QMS is capable of doing automatic adjustment of the lamp according to the benchmark values when user sets the auto calibration in screen information to Yes, and user does not need to do anything after installing lamp and calibrating the xyz values. When critical values of luminance is reached, QMS will perform auto adjustment to the defined benchmark values.

### **Chromaticity**

When the values of the projector output values dropped, user should check and retune the color convergence of the light processor in projector and redo color calibrations on projector.

From Touch Panel, select color convergence test pattern and display it on the screen.

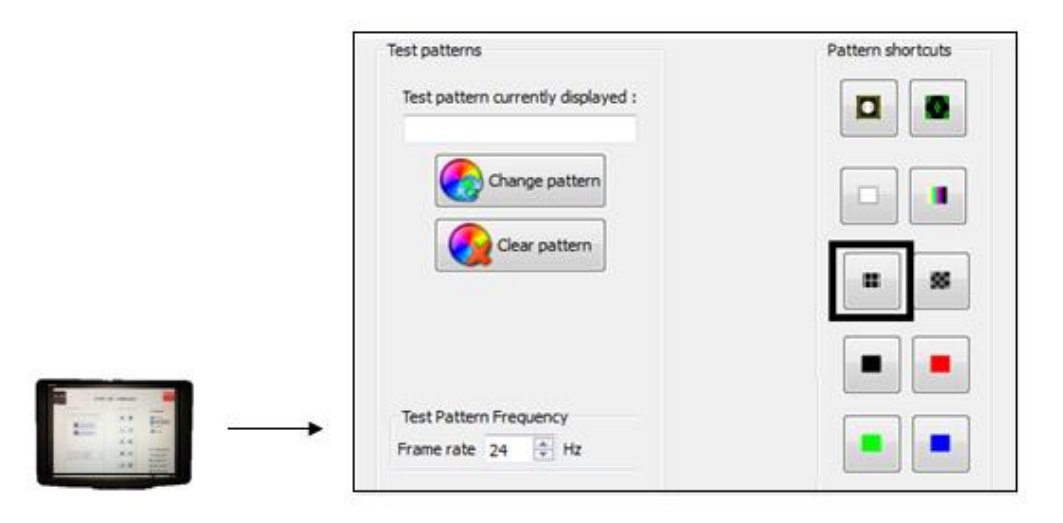

When the test pattern is displayed, the color convergence of red, green and blue on light processor can be checked and retuned.

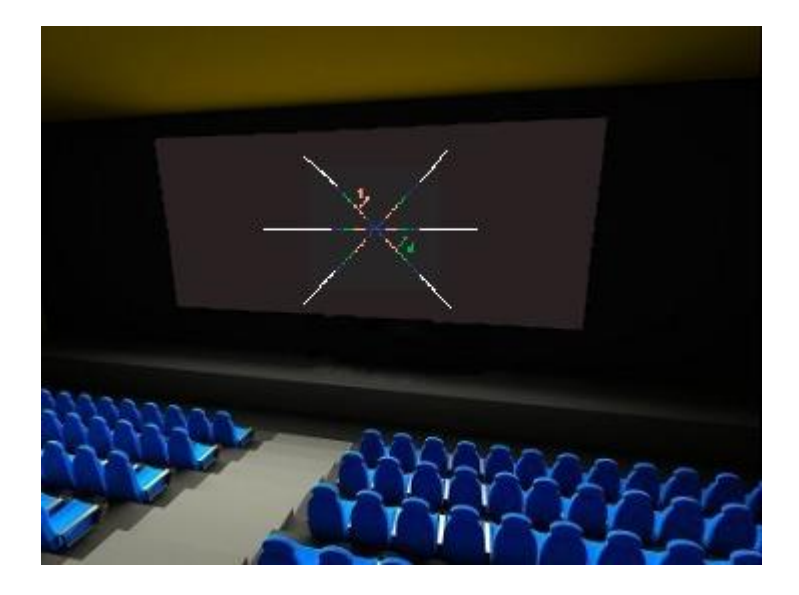

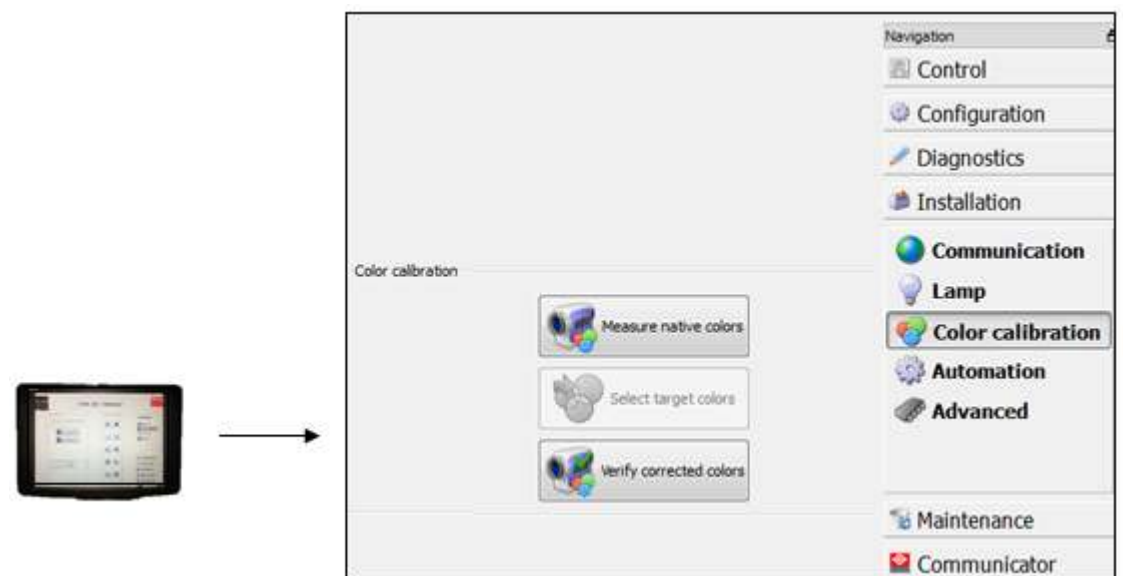

After convergence is adjusted, user can proceed to redo color calibrations and verifications.

The red, green, blue and white values will have to be measured in the cinema hall using chroma meter and verifications of colors verified to ensure that it passed the 0.006 tolerance values.

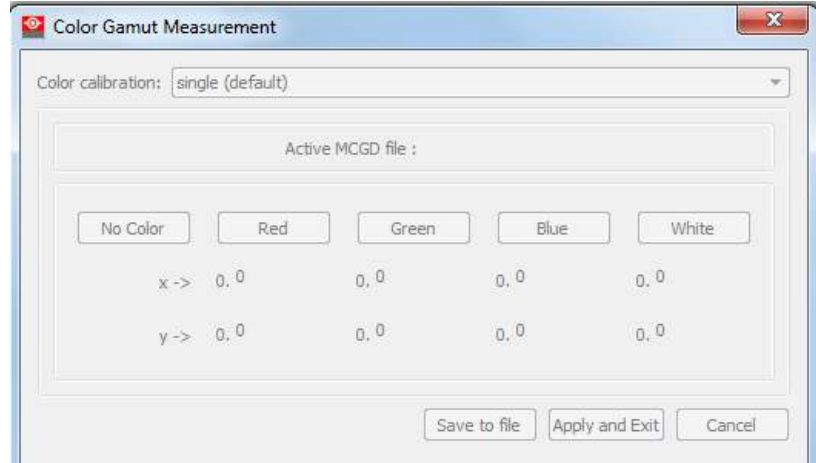

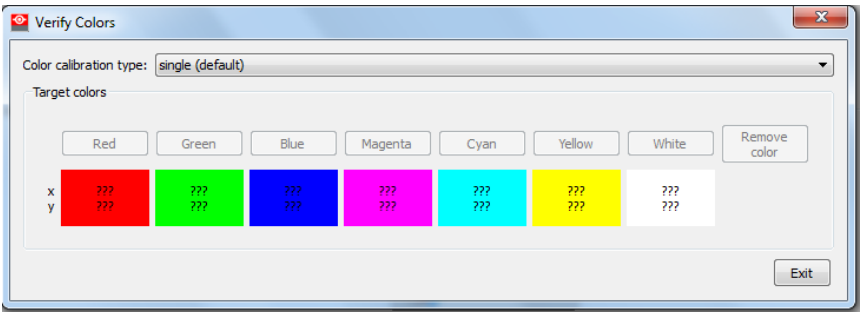

### **Sound**

For sound that did not pass requirements, user has to check and trace on the cinema audio processor, amplifiers, speakers, audio cables in the projection room and cinema hall and sound recalibrations maybe necessary.

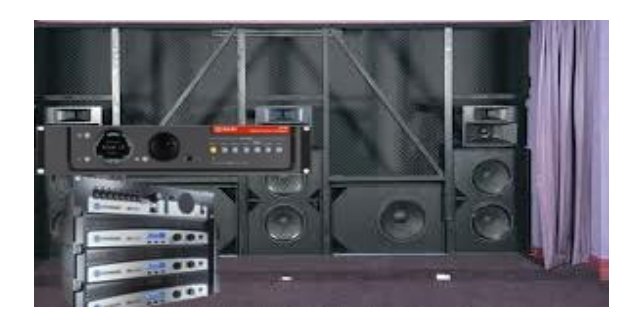

### **GDC Technology Offices**

## **Hong Kong (Headquarters) Brazil (São Paulo)**<br>
Unit 1-7, 20th Floor, **Brazil (São Paulo)**<br>
Bua da Penha, 426

39 Healthy Street East, North Point,Hong Kong. Tel: +852 2507 9555 **Singapore**

Rm. 609-618, Office Building, Tel: +65 6222 1082 20# Xinde Street,<br>Xicheng District, Xicheng District, **Indonesia (Jakarta)**

Languang Technology Building, No.7 Xinxi Road, **Japan (Tokyo)** North Zone, والمستخدم المستخدم المستخدم المستخدم المستخدم المستخدم المستخدم المستخدم المستخدم المستخدم المستخد<br>1-14-7 Kyobashi Chuo-ku Nanshan District, Nanshan District, Nanshan District, Nanshan District, Nanshan District, Nanshan District, Na<br>
Shenzhen, China Nanshan District, Nanshan District, Nanshan District, Nanshan District, Nanshan District, Nan Tel: +86 755 8608 6000

 $n^{\circ}$  27, esc. D, Despacho 1, 08023 Barcelona, Spain Tel: +91 22 4044 0500 Tel: +34 93 159 51 75

**USA (Los Angeles)**  Burbank, CA 91506, USA Business Centre, Business Centre, Business Centre, Business Centre, Business Centre, Business Centre, Business Centre, Business Centre, Business Centre, Business Centre, Business Centre, Business Cen Tel: +1 818 972 4370 / **Dubai World Central, 1977 43 2872 (Toll Free)** 2001 12:00 2006 2014 13:00 2014 2015 2016<br>PO Box 390667. +1 877 743 2872 (Toll Free)

Unit 1-7, 20th Floor, **Rua da Penha, 426, 4º andar, conjunto 43, andar**, conjunto 43, and the Rua da Penha, 426, 4º andar, conjunto 43, and the Rua da Penha, 426, 4º andar, conjunto 43, and the Rua da Penha, 426, 4º andar, CEP 18010-001 - Sorocaba/SP - Brasil<br>Tel: +55 15 33269301

10 Ubi Crescent, Ubi Tech Park<br>11 Ubi Crescent, Ubi Tech Park<br>11 Ubby B, #06-25, Singapore 408 **China (Beijing)** Lobby B, #06-25, Singapore 408564

Beijing, P.R. China 100088 **Total Building Lantai 4 Suite 0401,** Tel: +86 10 6205 7040<br>Tel: +86 10 6205 7040 Tel: +86 10 6205 7040 Jl. Letjen S. Parman Kav. 106A, Kel. Tomang, Kec. Grogol Petamburan,<br>
Uakarta Barat 11440, Indonesia **China (Shenzhen)** Jakarta Barat 11440, Indonesia Tel: +62 21 2920 4691

1-14-7 Kyobashi Chuo-ku, Tel: +81 3 5524 3607

 **India (Mumbai) Spain (Barcelona) Spain (Barcelona) Community Community Community Community Community Community Community Community Community Community Community Community Community Community Community Community Community Community C** Andheri Kurla Road, Marol, Andheri<br>Mumbai-400 059, India

## **Mexico (Mexico City)**<br>**Peru (Lima)** Av. Del peñon 411 esc

**Peru (Lima) Av. Del peñon 411 esq. Ote 168** Calle Manuel Miota 170, **Av. Del peñon 411 esq. Ote 168** Calle Manuel Miota 170, Calle Manuel Miota 170, Col. Moctezuma 2ª Sección, Col. Moctezuma 2ª Sección, Col. Moctezuma 2ª Sección, Col. Moctezuma 2ª Sección, Col. Moctezuma 2ª Sección, Col. Mortezuma 2ª Sección, Col. Mortezuma 2ª Sección, Col. Mort Miraflores Lima 18, Peru Venustiano Carranza, Distrito Federal, C.P. 15530, Mexico Tel: +52 55 85266220

## **United Arab Emirates (Dubai)**<br>Business Centre.

Dubai UAE

Email[: info@gdc-tech.com](mailto:info@gdc-tech.com)  Website[: www.gdc-tech.com](http://www.gdc-tech.com/) 

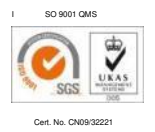

GDC manufacturing facility is ISO 9001:2008 certified.

Copyright © 2016 GDC Technology Limited. All rights reserved. All trademarks listed in this manual are properties of their respective owners. Specifications are subject to change without notice due to ongoing product development and improvement.

UM-0490-1612-V2E